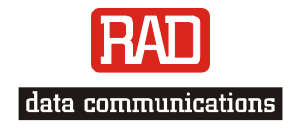

## Installation and Operation Manual

# *ASM-60 4-Wire Symmetrical VDSL Modem*

# ASM-60

## 4-Wire Symmetrical VDSL Modem Installation and Operation Manual

## **Notice**

This manual contains information that is proprietary to RAD Data Communications Ltd. ("RAD"). No part of this publication may be reproduced in any form whatsoever without prior written approval by RAD Data Communications.

Right, title and interest, all information, copyrights, patents, know-how, trade secrets and other intellectual property or other proprietary rights relating to this manual and to the ASM-60 and any software components contained therein are proprietary products of RAD protected under international copyright law and shall be and remain solely with RAD.

ASM-60 is a registered trademark of RAD. No right, license, or interest to such trademark is granted hereunder, and you agree that no such right, license, or interest shall be asserted by you with respect to such trademark.

You shall not copy, reverse compile or reverse assemble all or any portion of the Manual or the ASM-60. You are prohibited from, and shall not, directly or indirectly, develop, market, distribute, license, or sell any product that supports substantially similar functionality as the ASM-60, based on or derived in any way from the ASM-60. Your undertaking in this paragraph shall survive the termination of this Agreement.

This Agreement is effective upon your opening of the ASM-60 package and shall continue until terminated. RAD may terminate this Agreement upon the breach by you of any term hereof. Upon such termination by RAD, you agree to return to RAD the ASM-60 and all copies and portions thereof.

For further information contact RAD at the address below or contact your local distributor.

#### **International Headquarters RAD Data Communications Ltd.**

24 Raoul Wallenberg St. Tel Aviv 69719 Israel Tel: 972-3-6458181 Fax: 972-3-6498250 E-mail: [rad@rad.co.il](mailto:rad@rad.co.il)

#### **U.S. Headquarters RAD Data Communications Inc.**

900 Corporate Drive Mahwah, NJ 07430 USA Tel: (201) 529-1100, Toll free: 1-800-444-7234 Fax: (201) 529-5777 E-mail: [market@radusa.com](mailto:market@radusa.com)

© 1989–2002 RAD Data Communications Ltd. Publication No. 145-200-11/02

## **Limited Warranty**

RAD warrants to DISTRIBUTOR that the hardware in the ASM-60 to be delivered hereunder shall be free of defects in material and workmanship under normal use and service for a period of twelve (12) months following the date of shipment to DISTRIBUTOR.

If, during the warranty period, any component part of the equipment becomes defective by reason of material or workmanship, and DISTRIBUTOR immediately notifies RAD of such defect, RAD shall have the option to choose the appropriate corrective action: a) supply a replacement part, or b) request return of equipment to its plant for repair, or c) perform necessary repair at the equipment's location. In the event that RAD requests the return of equipment, each party shall pay one-way shipping costs.

RAD shall be released from all obligations under its warranty in the event that the equipment has been subjected to misuse, neglect, accident or improper installation, or if repairs or modifications were made by persons other than RAD's own authorized service personnel, unless such repairs by others were made with the written consent of RAD.

The above warranty is in lieu of all other warranties, expressed or implied. There are no warranties which extend beyond the face hereof, including, but not limited to, warranties of merchantability and fitness for a particular purpose, and in no event shall RAD be liable for consequential damages.

RAD shall not be liable to any person for any special or indirect damages, including, but not limited to, lost profits from any cause whatsoever arising from or in any way connected with the manufacture, sale, handling, repair, maintenance or use of the ASM-60, and in no event shall RAD's liability exceed the purchase price of the ASM-60.

DISTRIBUTOR shall be responsible to its customers for any and all warranties which it makes relating to ASM-60 and for ensuring that replacements and other adjustments required in connection with the said warranties are satisfactory.

Software components in the ASM-60 are provided "as is" and without warranty of any kind. RAD disclaims all warranties including the implied warranties of merchantability and fitness for a particular purpose. RAD shall not be liable for any loss of use, interruption of business or indirect, special, incidental or consequential damages of any kind. In spite of the above RAD shall do its best to provide error-free software products and shall offer free Software updates during the warranty period under this Agreement.

RAD's cumulative liability to you or any other party for any loss or damages resulting from any claims, demands, or actions arising out of or relating to this Agreement and the ASM-60 shall not exceed the sum paid to RAD for the purchase of the ASM-60. In no event shall RAD be liable for any indirect, incidental, consequential, special, or exemplary damages or lost profits, even if RAD has been advised of the possibility of such damages.

This Agreement shall be construed and governed in accordance with the laws of the State of Israel.

## **General Safety Instructions**

The following instructions serve as a general guide for the safe installation and operation of telecommunications products. Additional instructions, if applicable, are included inside the manual.

## **Safety Symbols**

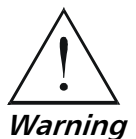

**This symbol may appear on the equipment or in the text. It indicates potential safety hazards regarding product operation or maintenance to operator or service personnel.** 

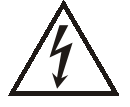

**Danger of electric shock! Avoid any contact with the marked surface while the product is energized or connected to outdoor telecommunication lines.** 

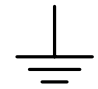

.

Protective earth: the marked lug or terminal should be connected to the building protective earth bus.

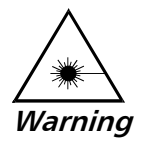

**Some products may be equipped with a laser diode. In such cases, a label with the laser class and other warnings as applicable will be attached near the optical transmitter. The laser warning symbol may be also attached. Please observe the following precautions:** 

- **Before turning on the equipment, make sure that the fiber optic cable is intact and is connected to the transmitter.**
- **Do not attempt to adjust the laser drive current.**
- **Do not use broken or unterminated fiber-optic cables/connectors or look straight at the laser beam.**
- **The use of optical devices with the equipment will increase eye hazard.**
- **Use of controls, adjustments or performing procedures other than those specified herein, may result in hazardous radiation exposure.**

**ATTENTION: The laser beam may be invisible!** 

Always observe standard safety precautions during installation, operation and maintenance of this product. Only qualified and authorized service personnel should carry out adjustment, maintenance or repairs to this product. No installation, adjustment, maintenance or repairs should be performed by either the operator or the user.

## **Handling Energized Products**

## **General Safety Practices**

Do not touch or tamper with the power supply when the power cord is connected. Line voltages may be present inside certain products even when the power switch (if installed) is in the OFF position or a fuse is blown. For DC-powered products, although the voltages levels are usually not hazardous, energy hazards may still exist.

Before working on equipment connected to power lines or telecommunication lines, remove jewelry or any other metallic object that may come into contact with energized parts.

Unless otherwise specified, all products are intended to be grounded during normal use. Grounding is provided by connecting the mains plug to a wall socket with a protective earth terminal. If an earth lug is provided on the product, it should be connected to the protective earth at all times, by a wire with a diameter of 18 AWG or wider. Rack-mounted equipment should be mounted only in earthed racks and cabinets.

Always make the ground connection first and disconnect it last. Do not connect telecommunication cables to ungrounded equipment. Make sure that all other cables are disconnected before disconnecting the ground.

## **Connection of AC Mains**

Make sure that the electrical installation complies with local codes.

Always connect the AC plug to a wall socket with a protective ground.

The maximum permissible current capability of the branch distribution circuit that supplies power to the product is 16A. The circuit breaker in the building installation should have high breaking capacity and must operate at short-circuit current exceeding 35A.

Always connect the power cord first to the equipment and then to the wall socket. If a power switch is provided in the equipment, set it to the OFF position. If the power cord cannot be readily disconnected in case of emergency, make sure that a readily accessible circuit breaker or emergency switch is installed in the building installation.

## **Connection of DC Mains**

Unless otherwise specified in the manual, the DC input to the equipment is floating in reference to the ground. Any single pole can be externally grounded.

Due to the high current capability of DC mains systems, care should be taken when connecting the DC supply to avoid short-circuits and fire hazards.

DC units should be installed in a restricted access area, i.e. an area where access is authorized only to qualified service and maintenance personnel.

Make sure that the DC supply is electrically isolated from any AC source and that the installation complies with the local codes.

The maximum permissible current capability of the branch distribution circuit that supplies power to the product is 16A. The circuit breaker in the building installation should have high breaking capacity and must operate at short-circuit current exceeding 35A.

Before connecting the DC supply wires, ensure that power is removed form the DC circuit. Locate the circuit breaker of the panel board that services the equipment and switch it to the OFF position. When connecting the DC supply wires, first connect the ground wire to the corresponding terminal, then the positive pole and last the negative pole. Switch the circuit breaker back to the ON position.

A readily accessible disconnect device that is suitably rated and approved should be incorporated in the building installation.

## **Connection of Data and Telecommunications Cables**

Data and telecommunication interfaces are classified according to their safety status.

The following table lists the status of several standard interfaces. If the status of a given port differs from the standard one, a notice will be given in the manual.

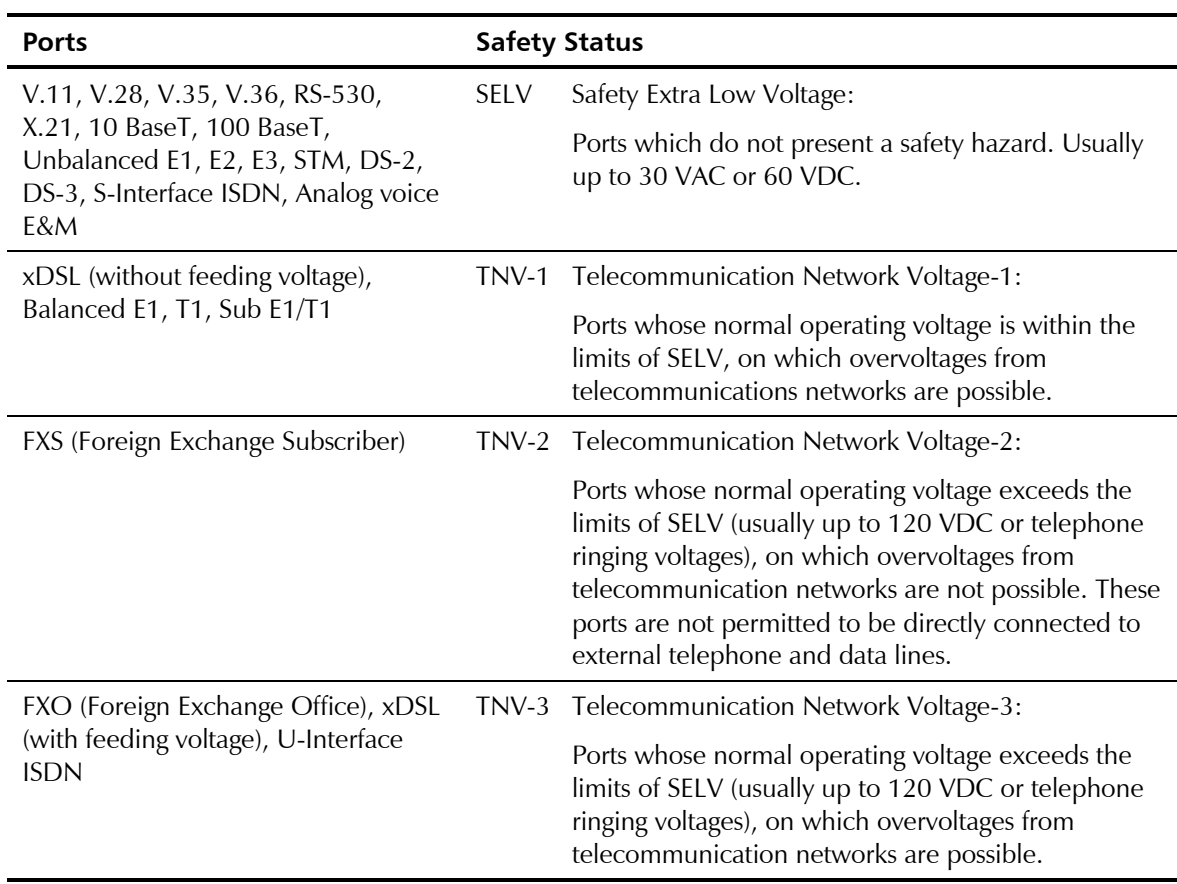

#### **Always connect a given port to a port of the same safety status. If in doubt, seek the assistance of a qualified safety engineer.**

Always make sure that the equipment is grounded before connecting telecommunication cables. Do not disconnect the ground connection before disconnecting all telecommunications cables.

Some SELV and non-SELV circuits use the same connectors. Use caution when connecting cables. Extra caution should be exercised during thunderstorms.

When using shielded or coaxial cables, verify that there is a good ground connection at both ends. The earthing and bonding of the ground connections should comply with the local codes.

The telecommunication wiring in the building may be damaged or present a fire hazard in case of contact between exposed external wires and the AC power lines. In order to reduce the risk, there are restrictions on the diameter of wires in the telecom cables, between the equipment and the mating connectors.

To reduce the risk of fire, use only No. 26 AWG or larger telecommunication line cords. **Caution**

Pour réduire les risques s'incendie, utiliser seulement des conducteurs de télécommunications 26 AWG ou de section supérieure. **Attention**

Some ports are suitable for connection to intra-building or non-exposed wiring or cabling only. In such cases, a notice will be given in the installation instructions.

Do not attempt to tamper with any carrier-provided equipment or connection hardware.

## **Electromagnetic Compatibility (EMC)**

The equipment is designed and approved to comply with the electromagnetic regulations of major regulatory bodies. The following instructions may enhance the performance of the equipment and will provide better protection against excessive emission and better immunity against disturbances.

A good earth connection is essential. When installing the equipment in a rack, make sure to remove all traces of paint from the mounting points. Use suitable lock-washers and torque. If an external grounding lug is provided, connect it to the earth bus using braided wire as short as possible.

The equipment is designed to comply with EMC requirements when connecting it with unshielded twisted pair (UTP) cables. However, the use of shielded wires is always recommended, especially for high-rate data. In some cases, when unshielded wires are used, ferrite cores should be installed on certain cables. In such cases, special instructions are provided in the manual.

Disconnect all wires which are not in permanent use, such as cables used for one-time configuration.

The compliance of the equipment with the regulations for conducted emission on the data lines is dependent on the cable quality. The emission is tested for UTP with 80 dB longitudinal conversion loss (LCL).

Unless otherwise specified or described in the manual, TNV-1 and TNV-3 ports provide secondary protection against surges on the data lines. Primary protectors should be provided in the building installation.

The equipment is designed to provide adequate protection against electro-static discharge (ESD). However, it is good working practice to use caution when connecting cables terminated with plastic connectors (without a grounded metal hood, such as flat cables) to sensitive data lines. Before connecting such cables, discharge yourself by touching earth ground or wear an ESD preventive wrist strap.

## **FCC-15 User Information**

This equipment has been tested and found to comply with the limits of the Class A digital device, pursuant to Part 15 of the FCC rules. These limits are designed to provide reasonable protection against harmful interference when the equipment is operated in a commercial environment. This equipment generates, uses and can radiate radio frequency energy and, if not installed and used in accordance with the Installation and Operation manual, may cause harmful interference to the radio communications. Operation of this equipment in a residential area is likely to cause harmful interference in which case the user will be required to correct the interference at his own expense.

## **Canadian Emission Requirements**

This Class A digital apparatus meets all the requirements of the Canadian Interference-Causing Equipment Regulation.

Cet appareil numérique de la classe A respecte toutes les exigences du Règlement sur le matériel brouilleur du Canada.

## **Warning per EN 55022 (CISPR-22)**

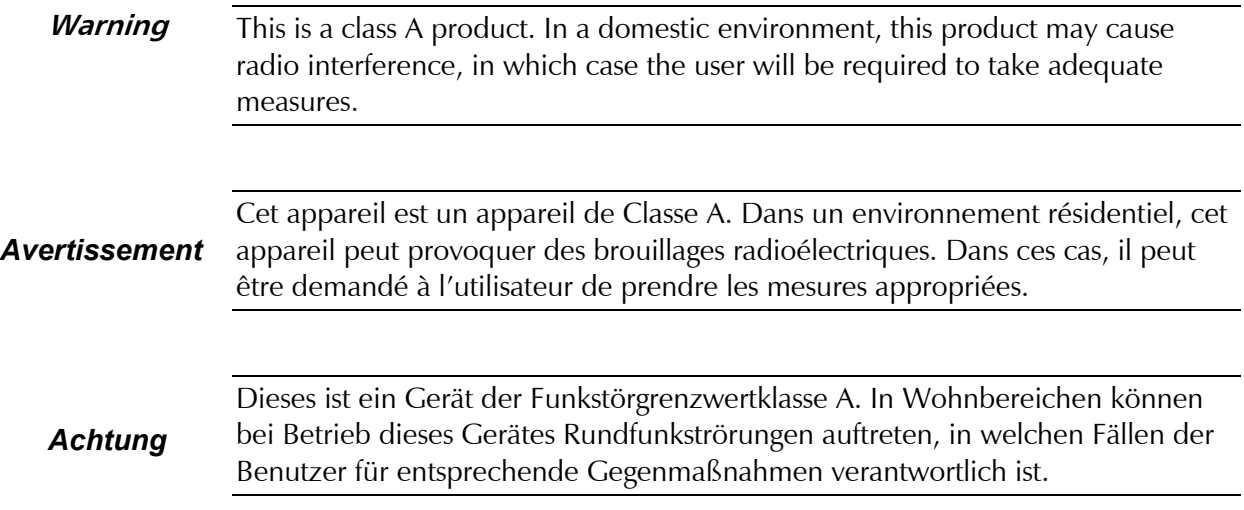

## **ASM-60 with IR-ETH/QH Interface Module Installation Instructions for Compliance with EMC Requirements**

To comply with electromagnetic compatibility requirements, use a shielded cable (STP) for connecting a 10/100BaseT LAN to the RJ-45 connector of the IR-ETH/QH interface module.

## **Declaration of Conformity**

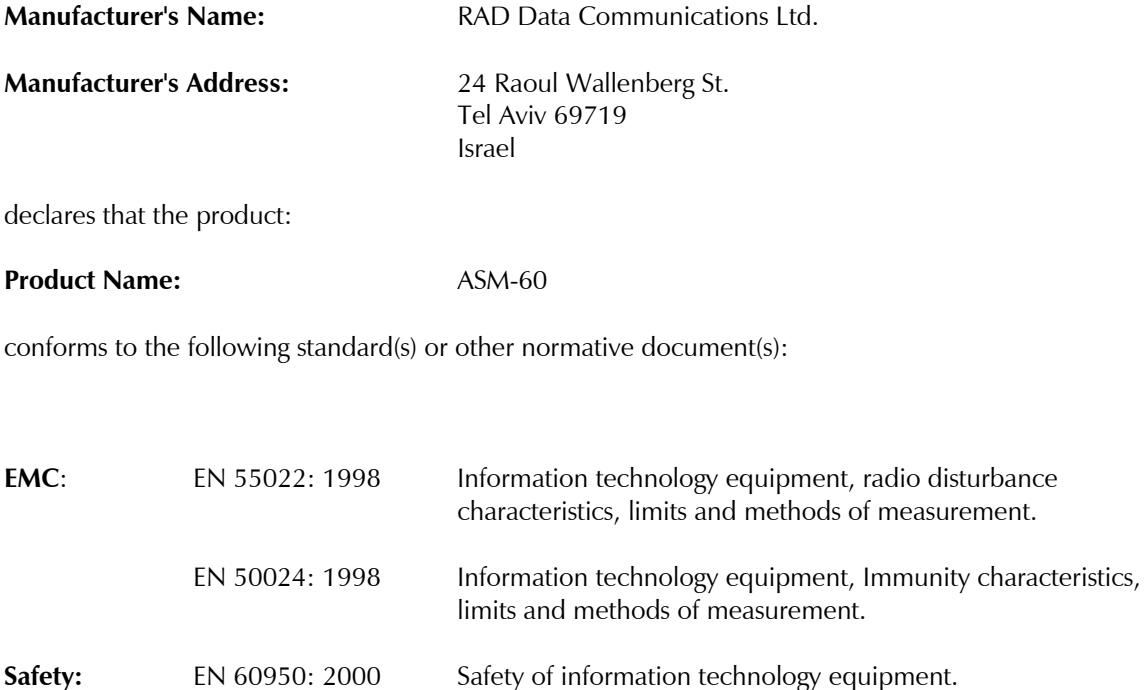

#### **Supplementary Information:**

The product herewith complies with the requirements of the EMC Directive 89/336/EEC, the Low Voltage Directive 73/23/EEC and the R&TTE Directive 99/5/EC for wired equipment. The product was tested in a typical configuration.

Tel Aviv, 29th October, 2002

 Haim Karshen VP Quality

**European Contact:** RAD Data Communications GmbH, Otto-Hahn-Str. 28-30, 85521 Ottobrunn-Riemerling, Germany

# **Quick Start Guide**

Installation of ASM-60 should be carried out only by an experienced technician. If you are familiar with ASM-60, use this guide to prepare the units for operation.

## **1. Installing ASM-60**

## **Setting the Internal Switches**

## ▶ To set internal switches:

- 1. Disconnect the power cord from the power source.
- 2. Slide the blue side panel forward to detach it from the case.
- 3. Unscrew the two screws located on the bottom panel at the rear end of the unit.
- 4. Separate the two halves of the ASM-60 case by lifting the top cover at the end of the unit and sliding it forward.
- 5. Set the internal switches of the Ethernet interface board (IR-ETH, IR-ETH/QH or IR-IP).

## **Connecting the Interfaces**

- 1. Connect the line to the RJ-45 rear panel connector.
- 2. Connect the DTE to the appropriate rear panel connector.
- 3. Connect the control terminal to the front CONTROL DCE connector.

## **Connecting the Power**

• Connect the AC power to the ASM-60 modem.

The PWR indicator turns on.

## **2. Operating ASM-60**

## **Normal Indications**

The table below shows the correct status of the indicators a few seconds after power-up.

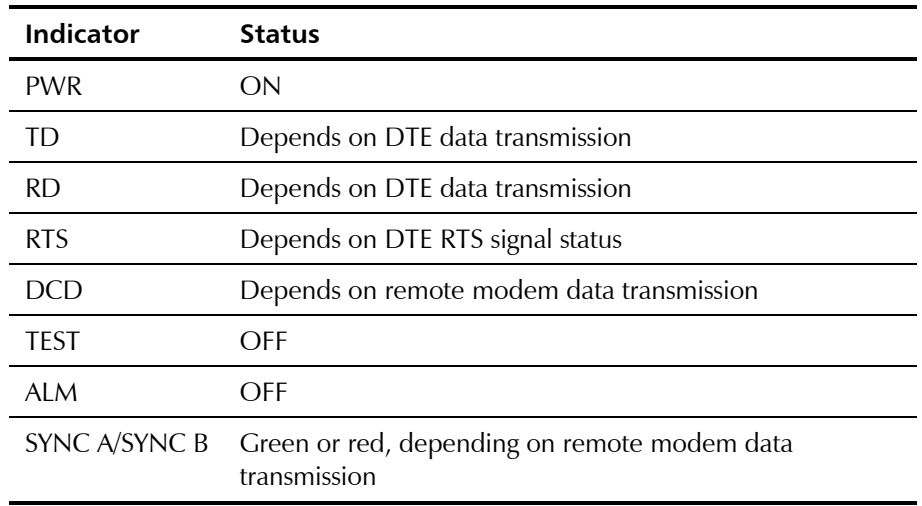

## **3. Configuring ASM-60**

Configure ASM-60 to the desired operation mode via an ASCII terminal using the embedded management software. Configuration of the ASM-60 modem includes selection of a data rate.

## **Selecting the Data Rate**

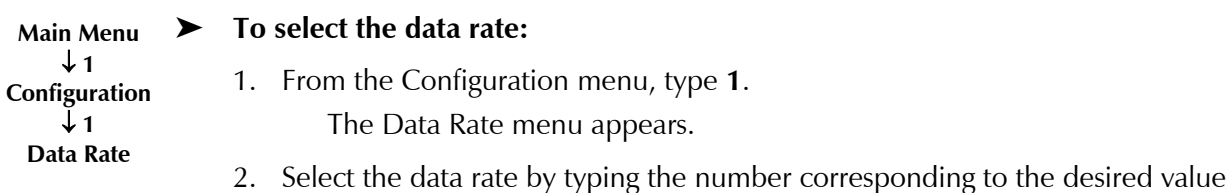

and then type **2** to save the changes.

## **Contents**

## **Chapter 1. Introduction**

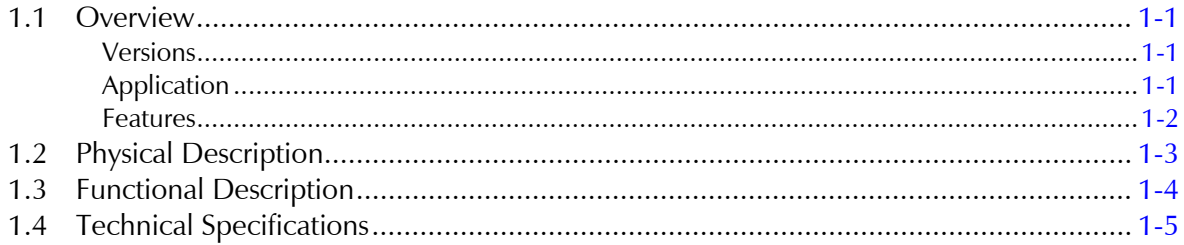

## **Chapter 2. Installation and Setup**

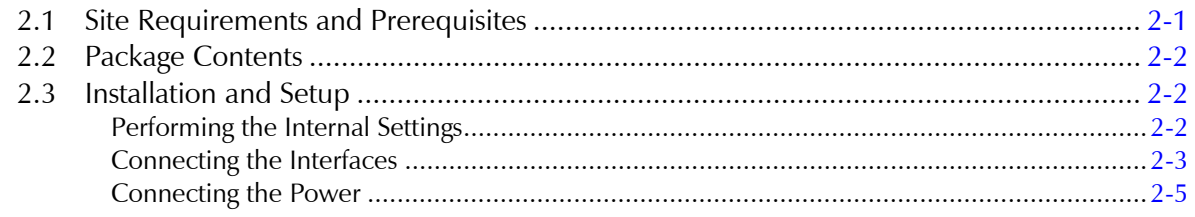

## **Chapter 3. Operation**

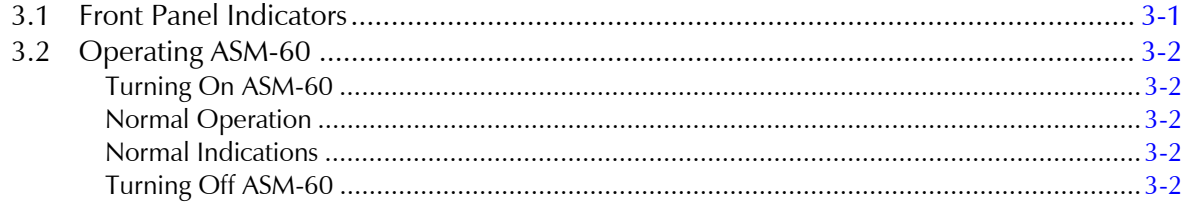

## **Chapter 4. Management from a Terminal**

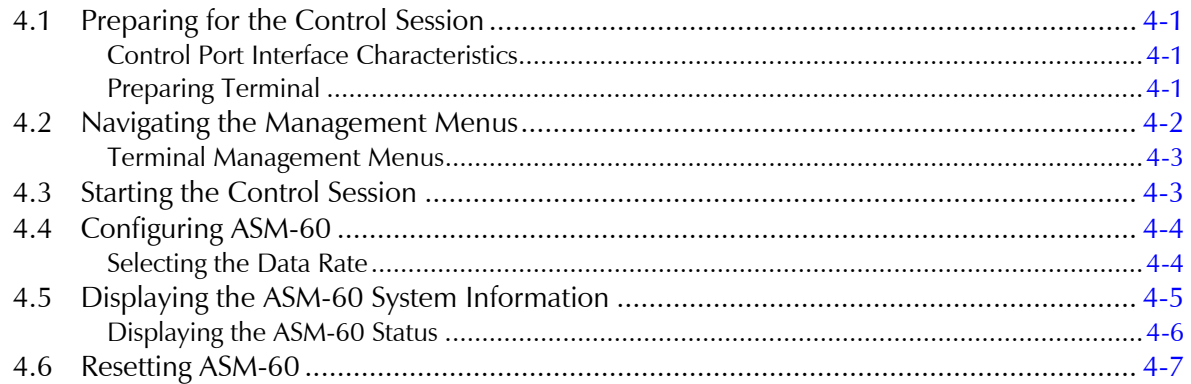

## **Chapter 5. Diagnostics**

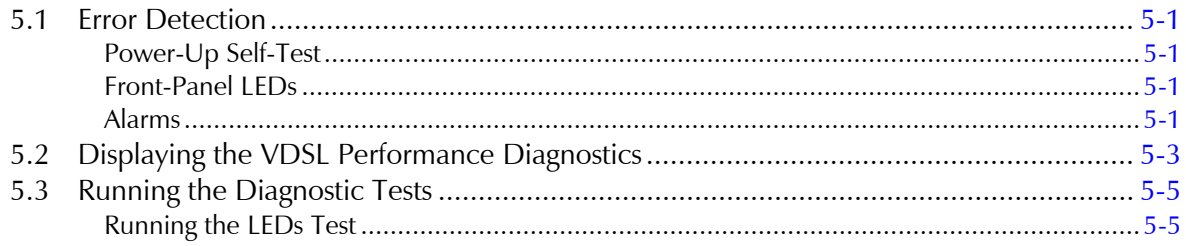

#### Appendix A. IR-ETH Interface Module

## Appendix B. IR-ETH/QH Interface Module

## Appendix C. IR-IP Interface Module

## **List of Figures**

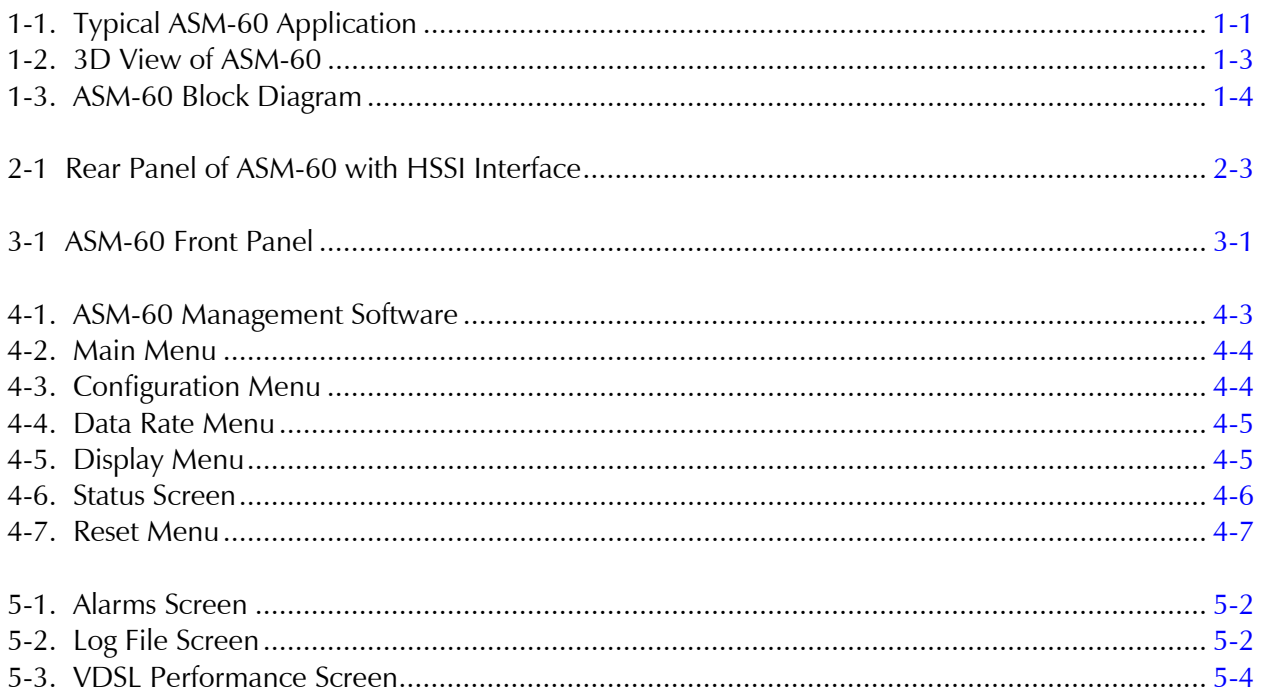

## **List of Tables**

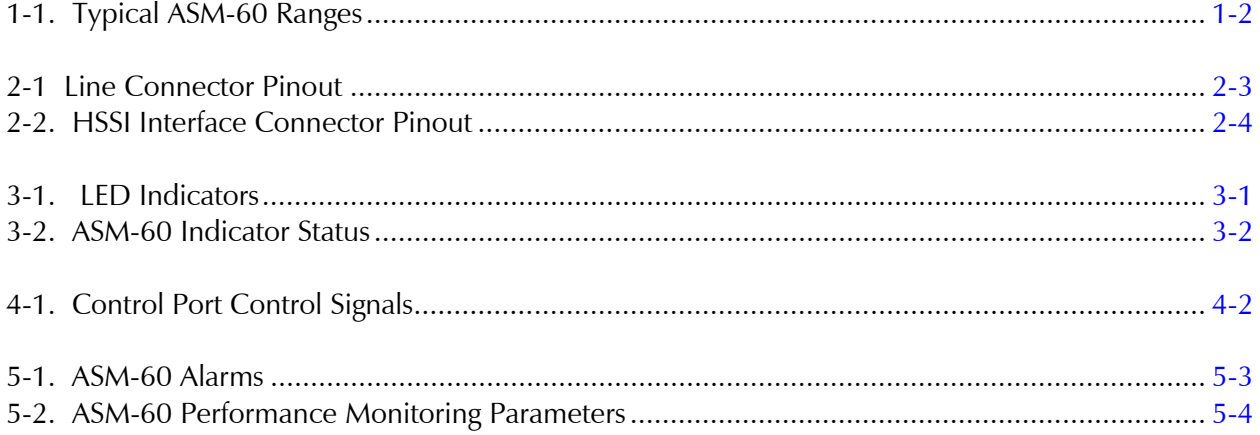

# <span id="page-18-0"></span>**Chapter 1 Introduction**

## **1.1 Overview**

ASM-60 is a VDSL (Very High-bitrate Digital Subscriber Line) modem handling high data rates. ASM-60 supports HSSI DTE interface, and several Ethernet interface modules, which allow LAN-to-LAN connectivity using VDSL technology.

Working in full duplex over 4-wire link, the modem can be configured to operate at the data rates of up to 10.240 Mbps.

## **Versions**

ASM-60 is available in the two following versions:

- ASM-60/CO, for the central office deployment
- ASM-60/CPE, for customer premises deployment.

## **Application**

*[Figure 1-1](#page-18-1)* shows a typical application for ASM-60, connecting the LANs over a 4-wire line.

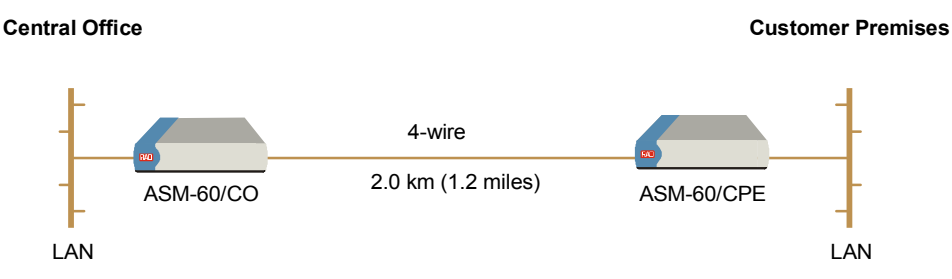

<span id="page-18-1"></span>*Figure 1-1. Typical ASM-60 Application* 

#### <span id="page-19-0"></span>**Features**

ASM-60 utilizes the QAM VDSL technology to extend the range of data transmission over 4-wire 24 AWG line up to 2.0 km (1.2 miles). ASM-60 operates at the following data rates: 4.096 Mbps, 6.144 Mbps and 10.24 Mbps. *[Table 1-1](#page-19-1)* lists typical ASM-60 ranges over 24 AWG STP Cat. 5 wire.

<span id="page-19-1"></span>*Table 1-1. Typical ASM-60 Ranges* 

| Data Rate | 24 AWG |       |
|-----------|--------|-------|
| (Mbps)    | km     | miles |
| 4.096     | 2.0    | 1.2   |
| 6.144     | 2.0    | 1.2   |
| 10.24     | 1.8    | 1.1   |

### **DTE Interface**

The ASM-60 DTE interface supports the following interfaces:

- HSSI
- IR-ETH module with built-in Ethernet bridge
- IR-ETH/QH module with built-in Fast Ethernet bridge and VLAN support
- IR-IP module with built-in IP router.

### **Management**

Setup, control, monitoring of status and diagnostics can be performed using an ASCII terminal connected to the ASM-60 async DCE control port.

### **Test Capabilities**

ASM-60 performs an extensive self-test at start-up. During the self-test, ASM-60 checks its CPU, internal framer, DTE and interfaces and power supplies. The self-test results are displayed on the supervisory terminal.

### **Real Time Alarms**

Real time alarms provide real time information on system status indicating loss of synchronization on line A and line B, DCD status etc.

ASM-60 also features a log file that stores all alarms and events that occurred in the unit. These alarms can be displayed and cleared.

### **Statistics Collection**

ASM-60 stores the VDSL statistics for the line performance monitoring.

## <span id="page-20-0"></span>**1.2 Physical Description**

*[Figure 1-2](#page-20-1)* shows a 3D view of the ASM-60 standalone modem.

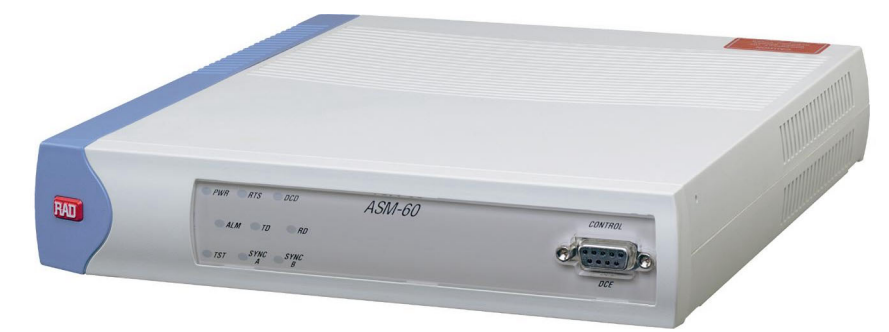

*Figure 1-2. 3D View of ASM-60* 

<span id="page-20-1"></span>The front panel includes nine LEDs, which display the status of power, data flow, control signals and provide diagnostics. The front panel also features a 9-pin D-type (CONTROL DCE) connector for terminal connection for configuration, control and monitoring. For detailed description of the front panel, see *[Chapter 3](#page-30-1)*.

The rear panel includes the AC power connector, a DTE interface connectors and a line connector. The ASM-60 rear panel is described in greater detail in *[Chapter 2](#page-24-1)*.

## **1.3 Functional Description**

This section provides a functional description (*[Figure 1-3](#page-21-1)*) of ASM-60 in the form of block diagrams.

<span id="page-21-0"></span>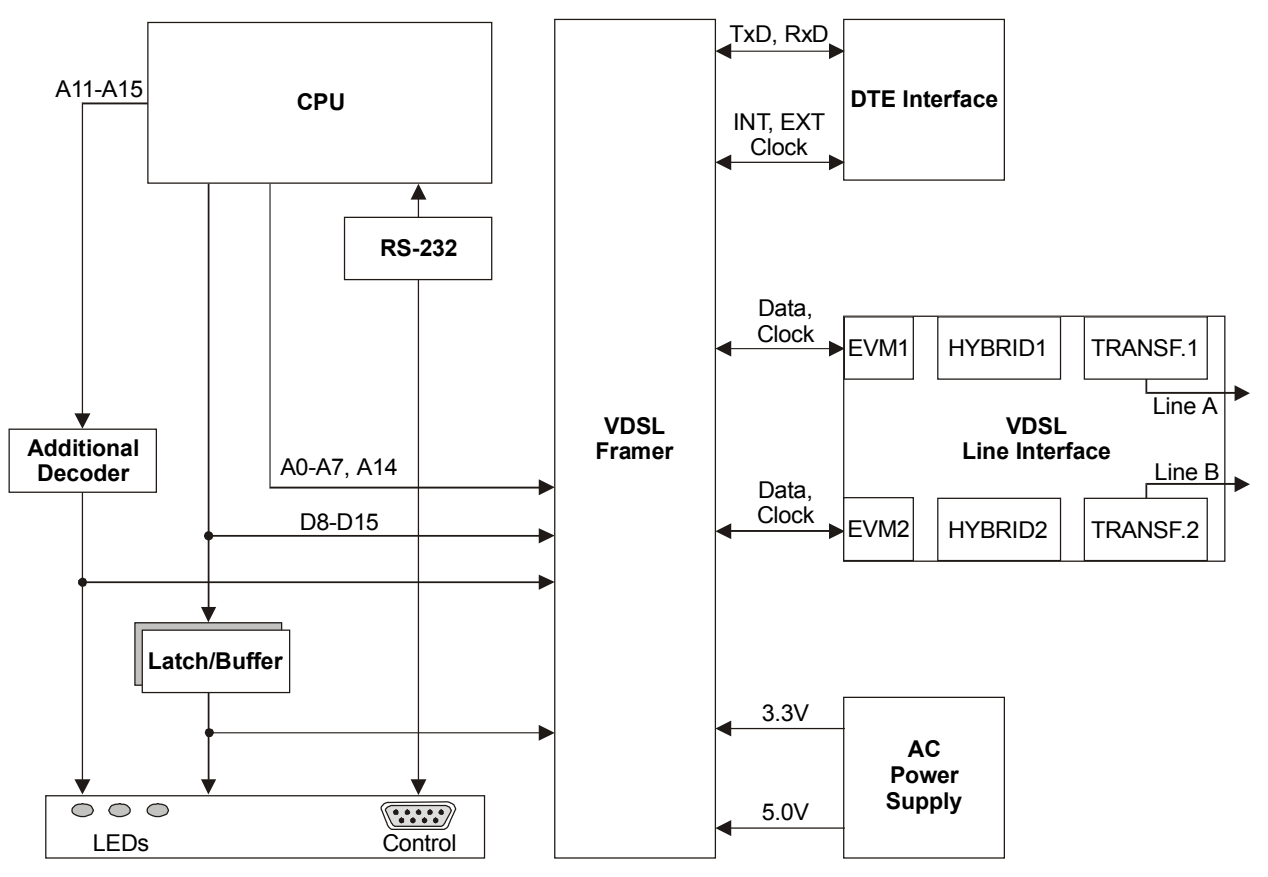

<span id="page-21-1"></span>*Figure 1-3. ASM-60 Block Diagram* 

The ASM-60 modem consists of the following major modules:

- **CPU and Peripherals** This module, based on a microprocessor, includes Flash (1 Mb), RAM (0.5 Mb) and EEPROM (8 kb) memory and controls the ASM-60 operation.
- **VDSL Framer** This module encapsulates data bit stream coming from DTE and transmits it over two different analog lines. At the other end, it reverses the process by converting the two line data into one bit stream for the DTE. In addition, the VDSL framer supplies clock to the DTE.
- **VDSL Line Interface** Consists of two identical DSP modules. Each module transmits and receives signals over 2-wire at half of the data rate that running into the DTE interface.

<span id="page-22-0"></span>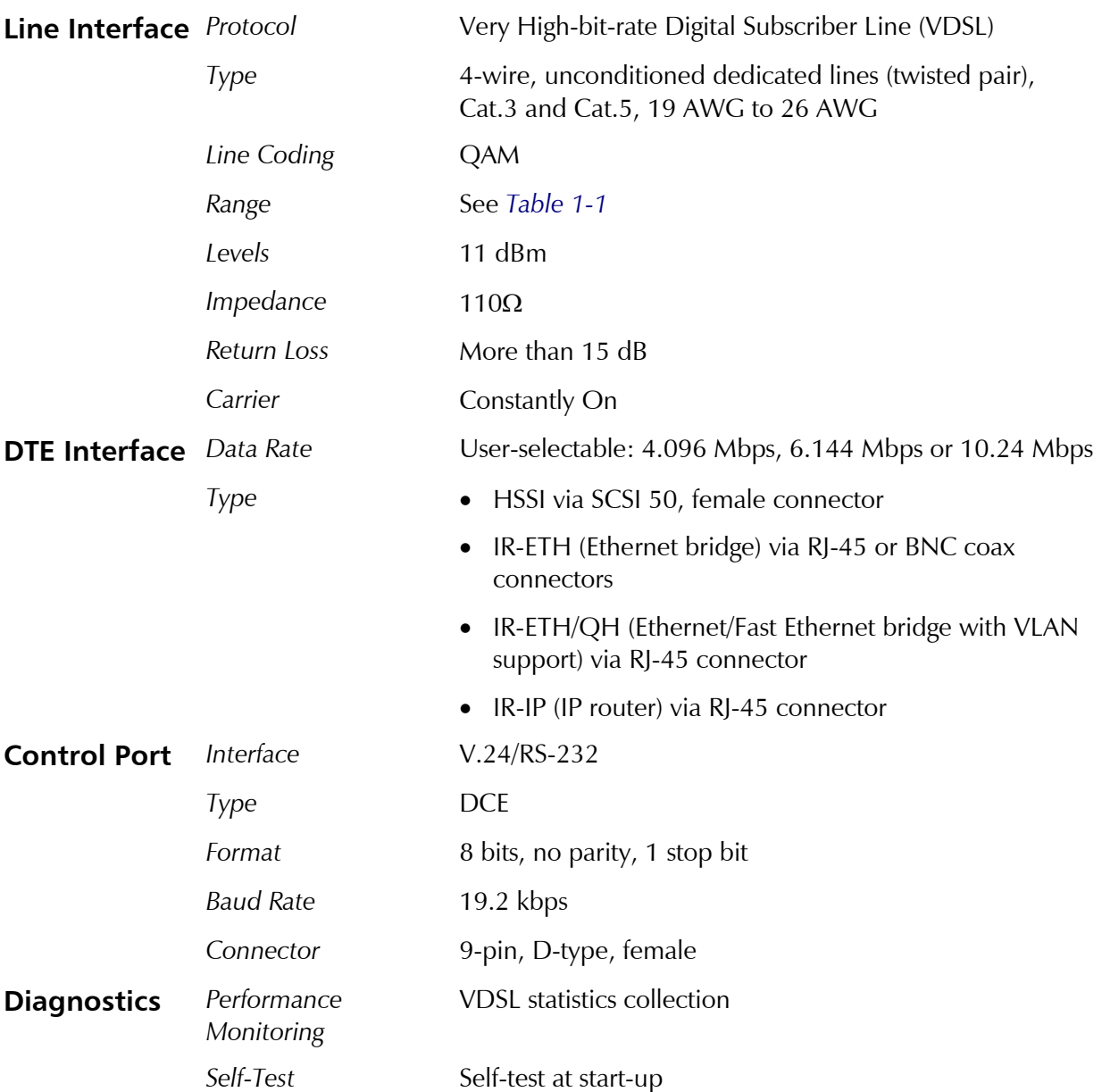

## <span id="page-22-1"></span>**1.4 Technical Specifications**

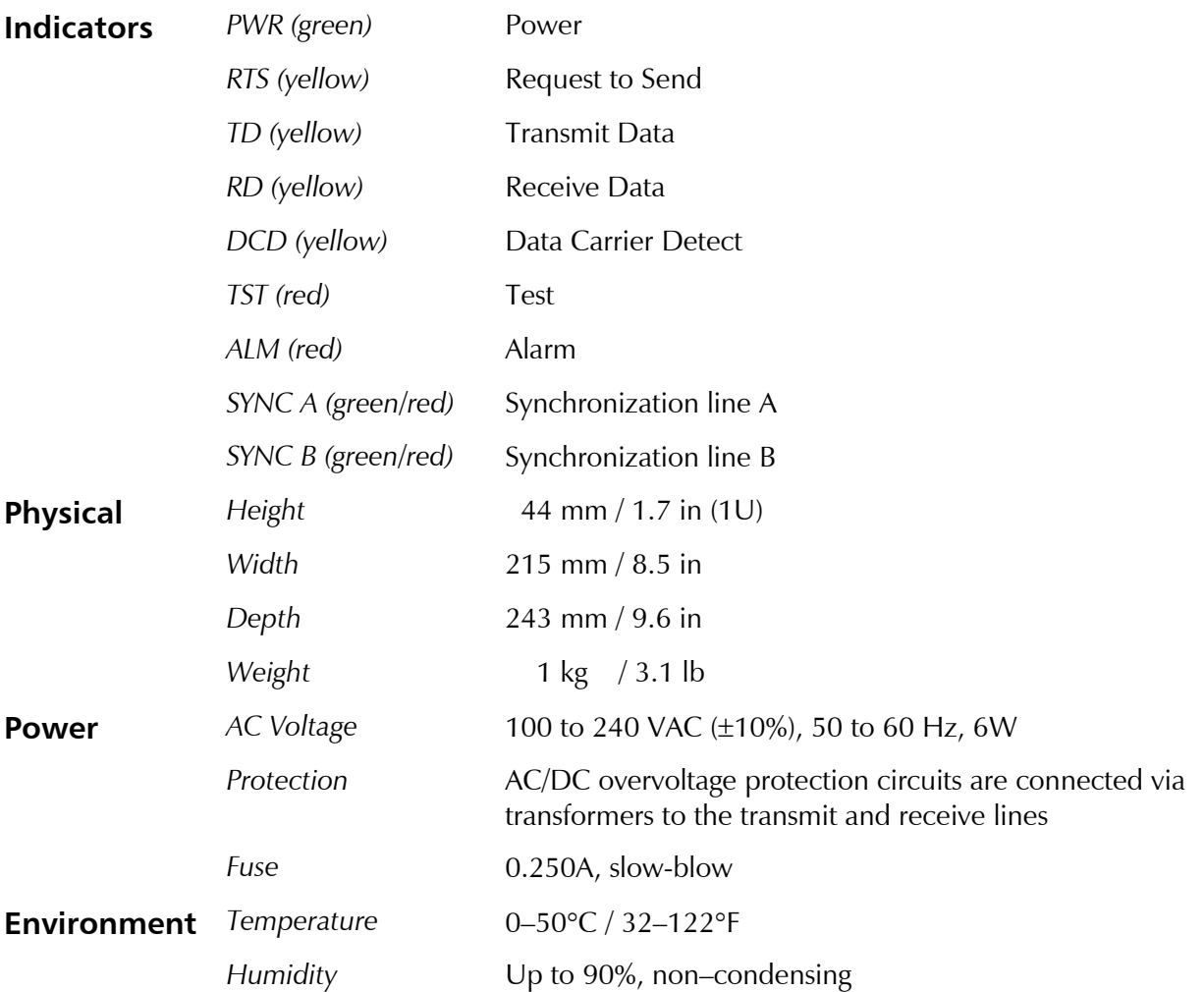

# <span id="page-24-1"></span><span id="page-24-0"></span>**Chapter 2**

# **Installation and Setup**

This chapter describes installation and setup procedures for the standalone ASM-60 modem.

ASM-60 is delivered completely assembled. It is designed for tabletop or 19-inch rack installation.

After installing the unit:

- Refer to *[Chapter 3](#page-30-1)* for the operating instructions.
- Refer to *[Chapter 4](#page-32-1)* for the detailed system configuration procedures using ASCII terminal connected to the ASM-60 control port.

If a problem is encountered, refer to *[Chapter 5](#page-40-1)* for test and diagnostic instructions.

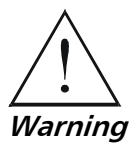

**Internal settings, adjustment, maintenance, and repairs may be performed only by a skilled technician who is aware of the hazards involved. Always observe standard safety precautions during installation, operation, and maintenance of this product.** 

## **2.1 Site Requirements and Prerequisites**

AC-powered ASM-60 units should be installed within 1.5m (5 ft) of an easily-accessible grounded AC outlet capable of furnishing the voltage in accordance with ASM-60 nominal supply voltage.

Allow at least 90 cm (36 in) of frontal clearance for operating and maintenance accessibility. Allow at least 10 cm (4 in) clearance at the rear of the unit for signal lines and interface cables.

*Caution* Do not stack units on top of another.

The ambient operating temperature of ASM-60 should be 0 to  $50^{\circ}$ C (32 to  $122^{\circ}$ F), at a relative humidity of up to 90%, non-condensing.

## <span id="page-25-0"></span>**2.2 Package Contents**

The ASM-60 package includes the following items:

- One ASM-60 unit
- Last Mile Access and Intelligent Modems CD
- AC power cord
- RM-28 rack installation kit (if ordered).

## **2.3 Installation and Setup**

The ASM-60 standalone unit is designed for desktop installation and is delivered as a fully assembled unit. No provisions are made for bolting the unit to a tabletop.

#### ³ **To install ASM-60:**

- 1. Determine the required configuration of ASM-60, in accordance with your application.
- 2. Set the DIP switches of the Ethernet interface module accordingly.
- 3. Connect the line (see *[Connecting the Line](#page-26-1)* below).
- 4. Connect the DTE (see *[Connecting the DTE](#page-27-1)* below).
- 5. Connect power to the unit (see *[Connecting the Power](#page-28-1)* below).

#### **Performing the Internal Settings**

ASM-60 with HSSI interface does not contain any jumpers or switches for user settings. For instructions on configuring ASM-60 units with an Ethernet interface module, refer to the respective appendix of this manual.

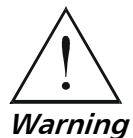

**Access to the inside of the equipment is permitted only to the authorized and qualified personnel.** 

**To avoid accidental electric shock, always disconnect the interface cables and the power cord before removing the unit from its casing.** 

**Line voltages are present inside ASM-60 when it is connected to power and/or the lines. Moreover, under certain fault conditions, dangerous voltages may appear on the lines connected to the unit.** 

**Any adjustment, maintenance and repair of the opened instrument under voltage must be avoided as much as possible and, when inevitable, should be carried out only by a skilled technician who is aware of the hazard involved. Capacitors inside the unit may still be charged even after the unit has been disconnected from its source of power.** 

*Caution* ASM-60 contains components sensitive to electrostatic discharge (ESD). To prevent ESD damage, avoid touching the internal components. Before moving the jumper, touch the ASM-60 frame.

#### **Opening the ASM-60 Case**

#### <span id="page-26-0"></span>▶ To open the ASM-60 case:

- 1. Disconnect the power cord from the power source.
- 2. Slide the blue side panel forward to detach it from the case.
- 3. Unscrew the two screws located on the bottom panel at the rear end of the unit.
- 4. Separate the two halves of the ASM-60 case by lifting the top cover at the end of the unit and sliding it forward.

## **Closing the ASM-60 Case**

After completing the internal settings, close the unit case.

#### **►** To close the ASM-60 case:

- 1. Position the lower half of the ASM-60 case on the flat surface.
- 2. Return the top cover. Make sure that the front board CONTROL DCE connector fits the front panel opening correctly, and the top cover guides enter the corresponding recesses at the end of the unit.
- 3. Secure the two screws located at the end of the unit.
- 4. Fit the inside tabs of the blue side panel into the unit case grooves, and slide the side panel until it snaps into place.

### **Connecting the Interfaces**

*[Figure 2-1](#page-26-2)* shows the rear panel of a typical ASM-60 unit with HSSI interface.

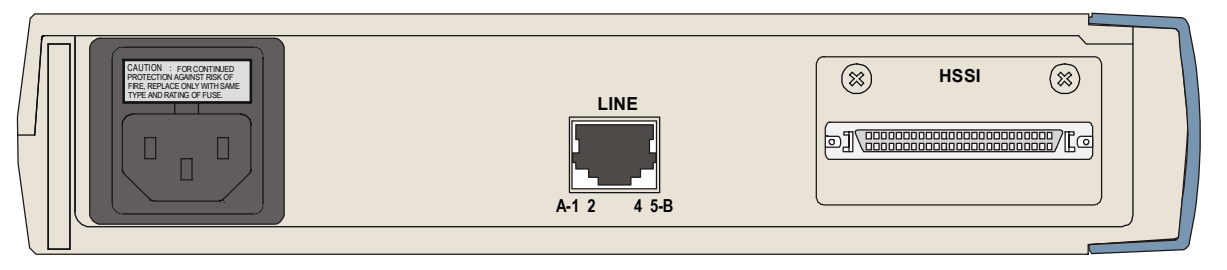

<span id="page-26-2"></span>*Figure 2-1 Rear Panel of ASM-60 with HSSI Interface* 

### <span id="page-26-1"></span>**Connecting the Line**

The ASM-60 line interface terminates in an 8-pin RJ-45 connector (see *[Table 2-1](#page-26-3)*).

#### ▶ To connect the RJ-45 connector:

• Connect the line cable to the RJ-45 connector designated LINE.

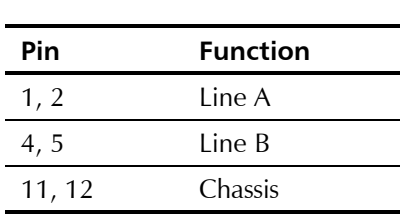

<span id="page-26-3"></span>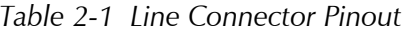

### <span id="page-27-1"></span><span id="page-27-0"></span>**Connecting the DTE**

The ASM-60 DTE interface provides interface for input/output data, clock reference and control signals between the modem and the DTE. The ASM-60 DTE interface can be either HSSI interface module, terminating in SCSI 50 female connector (see *[Table 2-2](#page-27-2)*), or one of the Ethernet interface modules, described in greater detail in *[Appendix A](#page-46-0)*, *[Appendix B](#page-50-0)* and *[Appendix C](#page-54-0)*.

#### ▶ To connect the HSSI interface:

• Attach the HSSI cable, terminated by SCSI 50 male connector to the SCSI 50 socket on the rear panel of ASM-60.

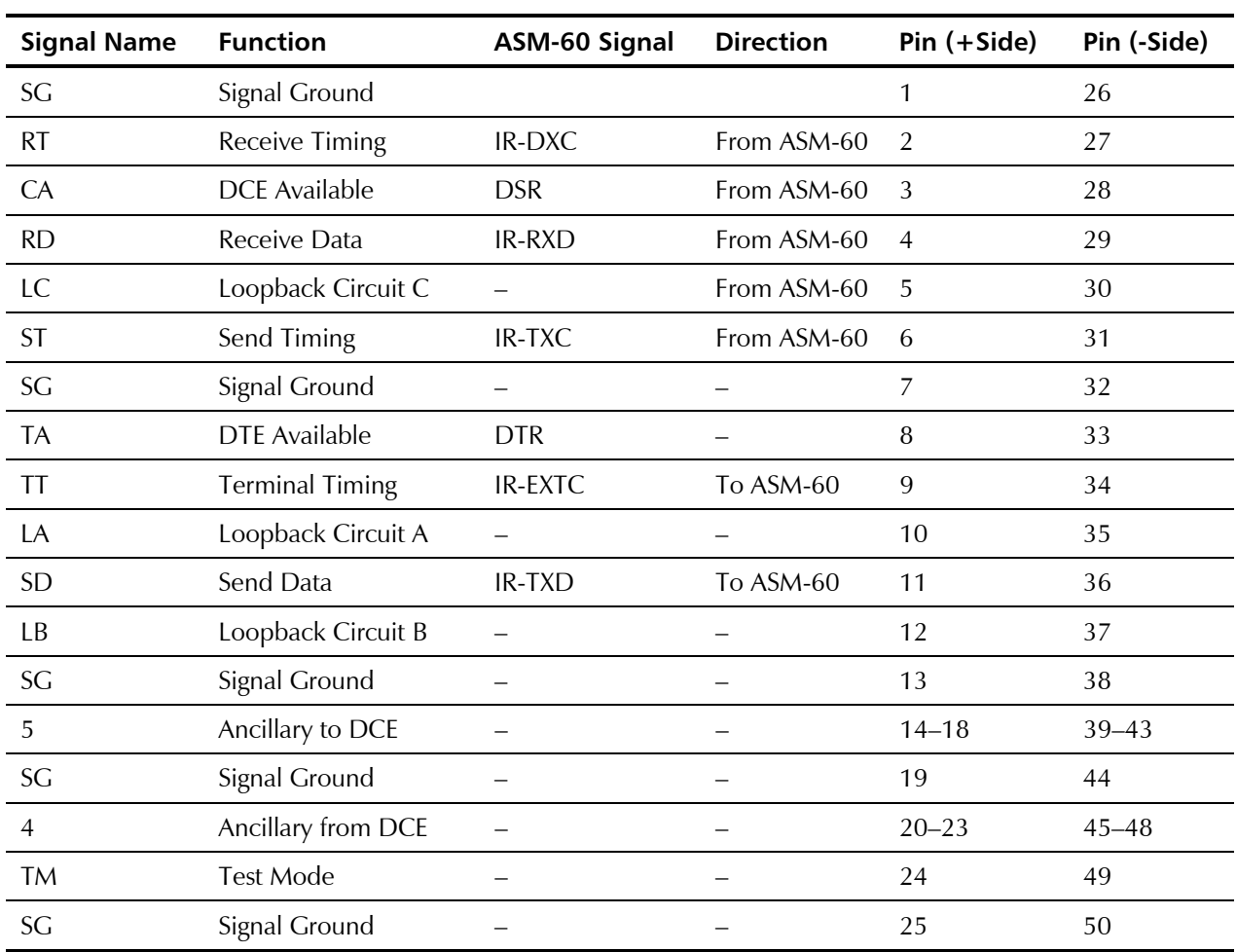

#### <span id="page-27-2"></span>*Table 2-2. HSSI Interface Connector Pinout*

## <span id="page-28-1"></span><span id="page-28-0"></span>**Connecting the Power**

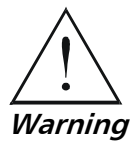

**Before switching on this unit and connecting any other cable, the protective earth terminals of this unit must be connected to the protective ground conductor of the power cord. If you are using an extension cord (power cable) make sure it is grounded as well.** 

**Any interruption of the protective (grounding) conductor (inside or outside the instrument) or disconnecting of the protective earth terminal can make this unit dangerous. Intentional interruption is prohibited.** 

**The line fuse is located in an integral-type fuse holder located on the rear panel. Make sure that only fuses of the required rating, as marked on the rear panel, are used for replacement. Do not use repaired fuses or short-circuit the fuse holder. Always disconnect the mains cable before removing or replacing the fuse. Whenever it is likely that the fuse protection has been damaged, make the unit inoperative and secure it against unintended operation.** 

AC power is supplied to the ASM-60 modem through a standard 3-prong plug with an integral fuse holder (see *[Figure 2-1](#page-26-2)*).

AC power should be supplied through the 1.5m (5 ft) standard power cable terminated by a standard 3-prong plug. The cable is provided with the unit.

#### ▶ To connect the AC power:

- 1. Connect the power cable to the power connector on the ASM-60 rear panel.
- 2. Connect the power cable to the mains outlet.

The unit will be turned on automatically upon connection to the mains.

# <span id="page-30-1"></span><span id="page-30-0"></span>**Chapter 3**

# **Operation**

This chapter provides the description of the ASM-60 front-panel indicators, and details the modem's operating procedures (turn-on, front-panel indications, performance monitoring and turn-off).

Installation procedures given in *[Chapter 2](#page-24-1)* must be completed and checked before attempting to operate ASM-60.

## **3.1 Front Panel Indicators**

The front panel of ASM-60 includes nine LED indicators that show the current operating status of the unit. ASM-60 also includes a proprietary 9-pin connector (CONTROL DCE) on its front panel for connection to a terminal.

*[Figure 3-1](#page-30-2)* shows the ASM-60 front panel. *[Table 3-1](#page-30-3)* lists and describes the ASM-60 indicators.

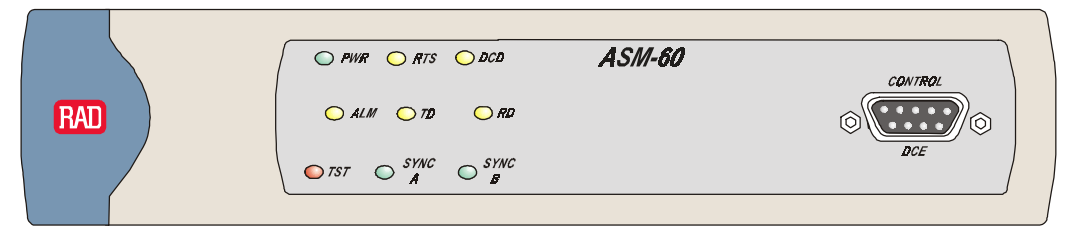

<span id="page-30-2"></span>*Figure 3-1 ASM-60 Front Panel* 

<span id="page-30-3"></span>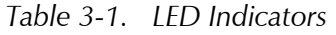

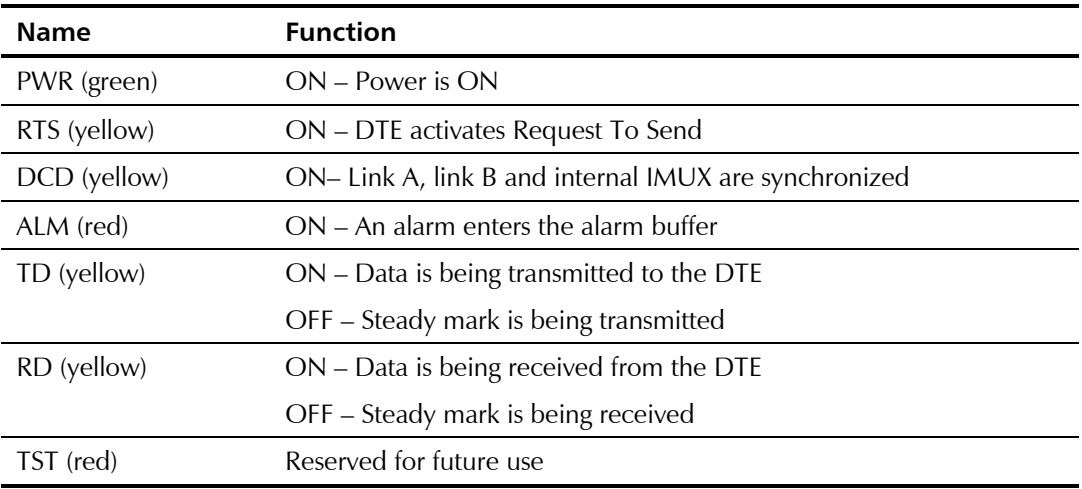

<span id="page-31-0"></span>

| <b>Name</b>        | <b>Function</b>                                                    |
|--------------------|--------------------------------------------------------------------|
| SYNC A (red/green) | ON (red) - Data link A is not synchronized with the remote modem   |
|                    | ON (green) – Data link A is synchronized with the remote modem     |
| SYNC B (red/green) | $ON$ (red) – Data link B is not synchronized with the remote modem |
|                    | ON (green) $-$ Data link B is synchronized with the remote modem   |

*Table 3-1. LED Indicators (Cont.)* 

## **3.2 Operating ASM-60**

## **Turning On ASM-60**

ASM-60 is turned on as soon as the power is connected to the unit. The PWR indicator lights up and remains lit as long as ASM-60 receives power.

## **Normal Operation**

Always operate ASM-60 in pairs: ASM-60/CO opposite ASM-60/CPE.

ASM-60 requires no operator attention once installed, with the exception of occasional monitoring of front panel indicators. Intervention is only required when ASM-60 must be adapted to new operational requirements.

## **Normal Indications**

*[Table 3-2](#page-31-1)* shows the status of the ASM-60 indicators, a few seconds after power-up.

| <b>Indicator</b> | <b>Status</b>                                             |
|------------------|-----------------------------------------------------------|
| <b>PWR</b>       | ON                                                        |
| <b>TD</b>        | Depends on DTE data transmission                          |
| <b>RD</b>        | Depends on DTE data transmission                          |
| <b>RTS</b>       | Depends on DTE RTS signal status                          |
| <b>DCD</b>       | Depends on remote modem data transmission                 |
| <b>TST</b>       | <b>OFF</b>                                                |
| <b>ALM</b>       | <b>OFF</b>                                                |
| SYNC A/SYNC B    | Green or red, depending on remote modem data transmission |

<span id="page-31-1"></span>*Table 3-2. ASM-60 Indicator Status* 

If the above LED indications are not obtained following initial power turn-on, refer to *[Chapter 5](#page-40-1)* for the diagnostic test instructions.

## **Turning Off ASM-60**

To turn off ASM-60, remove the power cord from the power source.

## <span id="page-32-1"></span><span id="page-32-0"></span>**Chapter 4**

# **Management from a Terminal**

The configuration of ASM-60 is performed via menu-driven embedded software using a standard ASCII terminal or a PC running a terminal emulation application connected to the front panel CONTROL DCE port. This terminal can be used for performing the following management activities supported by ASM-60:

- Modifying setup configuration
- Monitoring of device status and settings
- Collect performance statistics
- Restarting ASM-60.

## **4.1 Preparing for the Control Session**

This section describes how to prepare ASM-60 and supervisory terminal for the control session.

## **Control Port Interface Characteristics**

ASM-60 includes a V.24/RS-232 asynchronous DCE port, designated CONTROL DCE and terminated in a 9-pin D-type female connector. The control port continuously monitors the incoming data stream and will immediately respond to any input string received through this port.

The terminal can be connected either directly to the ASM-60 control port, or through a modem or any other type of full-duplex data link. The ASM-60 control port interface type must be set in accordance with the connection method, as follows:

## **Preparing Terminal**

Any standard ASCII terminal (a "dumb" terminal or a personal computer running terminal emulation application) equipped with a V.24/RS-232 communication interface can be used to configure ASM-60.

### **Control Port Handshaking Protocol**

The control lines used in each DCE and DTE mode and the direction of the control signals are detailed in the following table.

<span id="page-33-0"></span>

| <b>Control Line</b> | <b>Interface Type</b> |            |
|---------------------|-----------------------|------------|
|                     | <b>DCE</b>            | <b>DTE</b> |
| <b>CTS</b>          | Out                   | Not Used   |
| DCD                 | Out                   | Out        |
| <b>DSR</b>          | Out                   | Out        |
| <b>DTR</b>          | In                    | In         |
| <sub>RI</sub>       | Not Used              | In         |
| <b>RTS</b>          | In                    | In         |

*Table 4-1. Control Port Control Signals* 

#### *Data Terminal Ready (DTR)*

When connected and turned on, the terminal sets the DTR line ON (active) to gain control over ASM-60 and starts a configuration or monitoring session.

#### **Initiating a Control Session**

#### **►** To initiate a control session:

- 1. Connect the terminal cable to the CONTROL DCE connector of ASM-60.
- 2. Turn the control terminal on.
- 3. Configure the terminal to the default communication parameters: 19.2 kbps, one start bit, eight data bits, no parity, one stop bit, VT100.
- 4. Select the full-duplex mode.
- 5. Turn the terminal echo off

You are now ready to start a control session.

## **4.2 Navigating the Management Menus**

This section provides a general description of the software menu operation and conventions for navigating the menus.

*[Figure 4-1](#page-34-1)* shows a map of the management menus in the ASM-60 embedded software.

#### ▶ To choose an option:

• Type the number corresponding to the option, and press **<Enter>**.

The screen for the selected option is displayed.

#### ▶ To correct an erroneous entry:

• Press **<Backspace>** to clear the error, then enter the correct characters. or

Press **<Esc>** to exit the current menu, and then return to the menu to re-enter the required value.

#### <span id="page-34-0"></span>**Terminal Management Menus**

*[Figure 4-1](#page-34-1)* shows a map of the management menus in the ASM-60 embedded software. The second level menus (Configuration, Display, Reset) are described in its own section in this chapter. The Alarms, Log File, VDSL Performance and Test menus are described in *Chapter 5*.

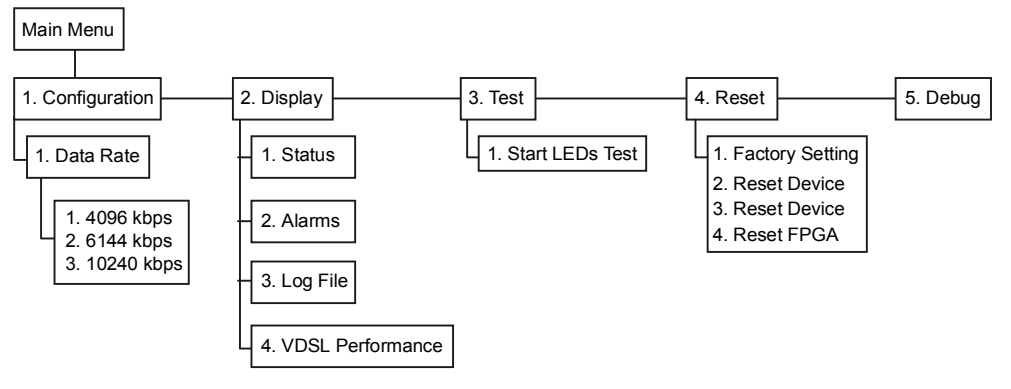

<span id="page-34-1"></span>*Figure 4-1. ASM-60 Management Software* 

```
Note
```
*The Debug option is reserved for the use only by the authorized personnel.* 

## **4.3 Starting the Control Session**

Once you have installed the ASM-60 modems at the central and remote locations, and completed the installation and operation procedures described in *[Chapter 2](#page-24-1)* and *[Chapter 3](#page-30-1)*, you can start the control session.

When the communication link between the modems is established, the ASM-60 software identifies the unit type (ASM-60/CO or ASM-60/CPE), and runs the start-up self-test.

During the initialization, the following message is displayed:

#### **Initializing ASM-60/CO** or **Initializing ASM-60/CPE**

If errors were detected during the self-test, ASM-60 displays the following message:

#### **Initialization Failed**

If the self-test is successful, ASM-60 displays the Main menu (see *[Figure 4-2](#page-35-1)*).

<span id="page-35-0"></span>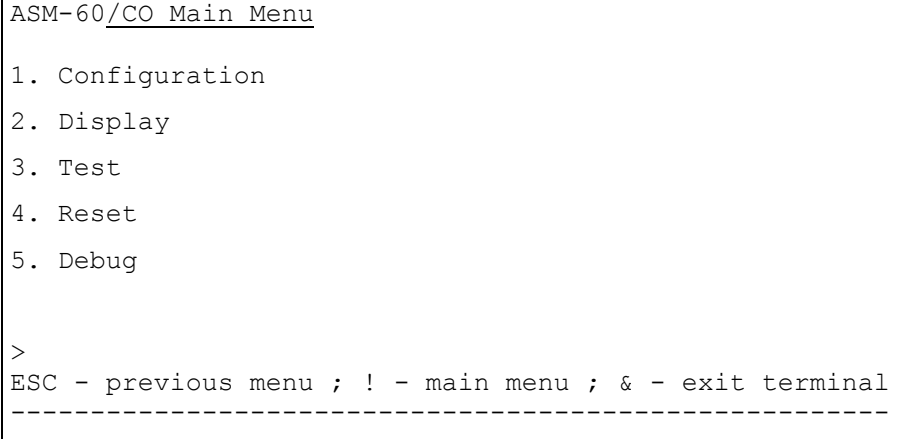

<span id="page-35-1"></span>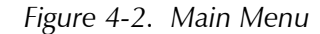

**Note** 

*At the bottom of the terminal screen, ASM-60 displays the latest alarms as they enter the alarm log.* 

## **4.4 Configuring ASM-60**

This section describes the configuration procedures for the ASM-60 modem.

#### ³ **To display the Configuration menu:**

• From the Main menu, type **1**, and then press **<Enter>**.

The Configuration menu appears (see *[Figure 4-3](#page-35-2)*).

```
ASM-60/CO Configuration
1. Data Rate (current value) 
>ESC - previous menu ; ! - main menu ; & - exit terminal
                                 -------------------------------------------------------
```
<span id="page-35-2"></span>*Figure 4-3. Configuration Menu* 

### **Selecting the Data Rate**

The Data Rate menu allows you to select the ASM-60 transmission rate.

```
► To select the data rate:
                  1. From the Configuration menu, type 1. 
                          The Data Rate menu appears (see Figure 4-3). 
                  2. Select the data rate by typing the number corresponding to the desired value 
                      and then type 2 to save the changes. 
Main Menu 
    ↓ 1 
Configuration 
    ↓ 1 
 Data Rate
```
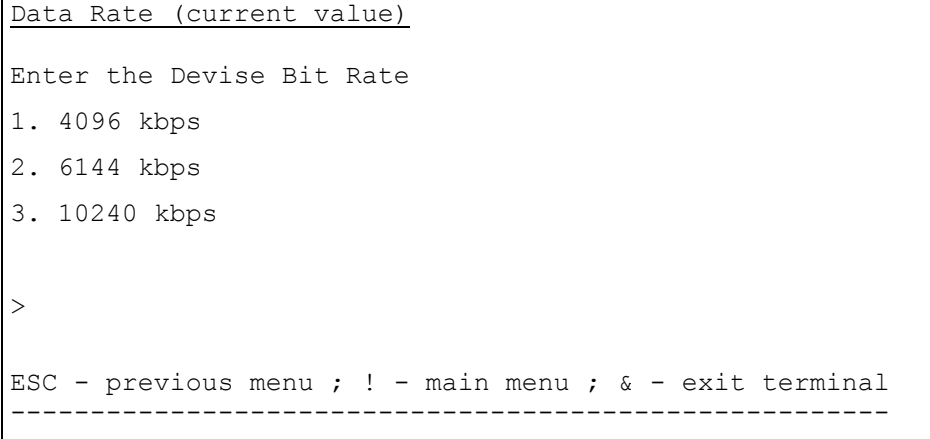

*Figure 4-4. Data Rate Menu* 

# **4.5 Displaying the ASM-60 System Information**

The ASM-60 software allows to display the modem system information.

- ▶ To access the Display menu:
	- From the Main menu, type **2**.

The Display menu appears (see *[Figure 4-5](#page-36-0)*).

#### Display

- 1. Status
- 2. Alarms
- 3. Log File
- 4. VDSL Performance

> ESC - previous menu ;  $!$  - main menu ;  $\&$  - exit terminal -------------------------------------------------------

<span id="page-36-0"></span>*Figure 4-5. Display Menu* 

*Refer to Chapter 5 for the description of the ASM-60 alarms, log file and VDSL performance monitoring.*  **Note** 

# **Displaying the ASM-60 Status**

You can display the current status of the local and remote ASM-60 modems.

- **Main Menu**   $\sqrt{2}$ **Display**  ↓ **1 Status**
- ▶ To display the ASM-60 status:
	- From the Display menu, type **1**.

The Status screen is displayed (see *[Figure 4-6](#page-37-0)*).

#### Status

```
Device Rate: 6144 kbps 
Remote Status: ASM60/SA CO 
Active Software Version: 01.00 
Hardware Version (PCB): 00 
AFE Version: 00.00 
DTE Interface Type: ETH UTP
DCD Status: FAILED 
Line A Lock Status: SYNC LOSS 
Line B Lock Status: SYNC LOSS 
Test Mode: NO TEST 
Press any key to return to previous menu... 
0. Sync Line A is COMPLETE 
1. Sync Line B is COMPLETE 
>ESC - previous menu ; ! - main menu ; \& - exit terminal
-------------------------------------------------------
```
#### <span id="page-37-0"></span>*Figure 4-6. Status Screen*

The Status screen provides the following information on ASM-60:

- Device rate The current date rate of ASM-60
- Device type ASM-60 type (ASM-60/CO or ASM-60/CPE)
- Active software version Revision the software currently being used by ASM-60
- Hardware version (PCB) The H/W revision of the ASM-60 main board
- AFE version The Analog Front End revision
- DTE interface type The ASM-60 DTE interface and its connector type
- DCD status Data Carrier Detect status, indicating if the line A, line B and the IMUX are synchronized
- Line A lock status The synchronization status of the 2-wire line A
- Line B lock status The synchronization status of the 2-wire line B
- Test mode The current status of the diagnostic test (active or not active).

# **4.6 Resetting ASM-60**

You can perform reset of the main components of ASM-60, or reset the modem to its factory settings.

#### $\blacktriangleright$  To reset ASM-60:

1. From the Main menu, type **4**.

The Reset menu appears (*[Figure 4-7](#page-38-0)*).

- 2. From the Reset menu, choose one of the following:
	- **1** To reset ASM-60 to the default data rate 10.240 kbps.
	- **2**  To reset the ASM-60 CPU (if the Watchdog jumper on the V-Agent board is set to ON).
	- **3**  To reset the DSP1 and DSP2.
	- **4**  To reset the framer.

#### Reset

```
1. Factory Settings 
2. Reset Device 
3. Log Reset Chipset 
4. Reset FPGA 
>ESC - previous menu ; ! - main menu ; \& - exit terminal
                           -------------------------------------------------------
```
<span id="page-38-0"></span>*Figure 4-7. Reset Menu* 

# **Chapter 5**

# **Diagnostics**

This chapter describes the ASM-60 diagnostic functions, which include:

- Status indications, alarms, power-up self-test
- VDSL performance diagnostics
- LED testing.

# **5.1 Error Detection**

This section explains how to detect and fix errors and other problematic conditions in ASM-60.

# **Power-Up Self-Test**

ASM-60 performs a hardware self-test upon turn-on. The self-test sequence checks the critical circuit functions of the modem.

# **Front-Panel LEDs**

The status of ASM-60 is indicated by the ALM, SYNC A and SYNC B indicators located on the front panel. For the description of LEDs and their functions, refer to *[Chapter 3](#page-30-0)*.

# **Alarms**

ASM-60 maintains two alarm buffers: temporary (up to 20 alarms) and permanent (up to 100 alarms). The temporary alarm buffer is displayed by the ASM-60 management software as Alarms screen (see *[Figure 5-1](#page-41-0)*), and the permanent alarm buffer as Log File (see *[Figure 5-2](#page-41-1)*).

An alarm enters simultaneously both Alarms display and log file, and the ALM LED turns on to indicate the condition. But once the event that caused the alarm is cleared, the alarm is removed from the temporary buffer, but it remains in the log file, enabling you to view the alarm history.

# **Working with the Temporary Alarms Buffer**

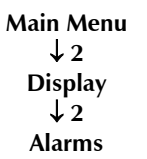

▶ To access the Alarms screen: 1. From the Main menu, type **2**.

The Display menu appears.

2. From the Display menu, type **2**.

The Alarms screen appears (*[Figure 5-1](#page-41-0)*).

```
Alarms
DCD Failed 
> 
ESC - previous menu ; ! - main menu ; \& - exit terminal
-------------------------------------------------------
```
<span id="page-41-0"></span>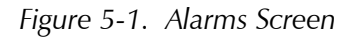

The display of the Alarms screen includes only the name of the alarm.

Once the event that caused the alarm is cleared, the ALM indicator turns off. You have to exit the Alarms screen to refresh its display and access the screen again to assure that the alarm was removed from the temporary buffer.

**Working with the Log File** 

³ **To access the log file:** 

**Main Menu**   $\sqrt{2}$ **Display**   $\downarrow$  3 **Log File** 

- 1. From the Main menu, type **2**, and press **<Enter>**. The Display menu appears.
- 2. From the Display menu, type 3, and press **<Enter>**. The Log File screen appears (see *[Figure 5-2](#page-41-1)*). Up to 12 alarms can be displayed at a time.
- 3. Follow the instructions at the bottom of display and type **C** to clear the log file, type **N** to display the next page, type **P** to display the previous page, or press **<Esc>** to exit the log file.

```
Log File
No. 1 SYNC LOSS LINE A Status ON T=0:0:0 
No. 2 SYNC LOSS LINE A Status ON T=0:0:20 
ESC - Previous Menu, C-Clear, N-Next Page
```
<span id="page-41-1"></span>*Figure 5-2. Log File Screen* 

The display of the Log File screen includes the serial number of an alarm event, its name, and time elapsed since the last ASM-60 reset. *[Table 5-1](#page-42-0)* lists the ASM-60 alarms.

| <b>Number</b>  | <b>Terminal Message</b>                   | <b>Description</b>                                                                                           | <b>Severity</b> |
|----------------|-------------------------------------------|----------------------------------------------------------------------------------------------------|-----------------|
| 1              | FPGA DOWNLOAD<br><b>FAILED</b>            | Failure to download programming to the<br>ASM-60 FPGA microprocessor                                         | Major           |
| $\overline{2}$ | <b>SELF TEST ERROR</b>                    | A problem has been detected during the<br>device self-test                                                   | Major           |
| 3              | <b>DSP1 NOT</b><br><b>RESPONDING</b>      | No response from the ASM-60 digital<br>signal processor 1                                                    | Major           |
| $\overline{4}$ | DSP <sub>2</sub> NOT<br><b>RESPONDING</b> | No response from the ASM-60 digital<br>signal processor 2                                                    | Major           |
| 5              | DCD FAILED                                | Data Carrier Detect failure indicating<br>that ASM-60 cannot receive a carrier<br>signal from the other unit | Major           |
| 6              | SYNC LOSS LINE A                          | Loss of synchronization on the 2-wire<br>line A                                                              | Major           |
| $\overline{7}$ | <b>SYNC LOSS LINE B</b>                   | Loss of synchronization on the 2-wire<br>line B                                                              | Major           |
| 8              | <b>NO INTERFACE</b>                       | No DTE interface is connected                                                                                | Minor           |
| 9              | LAN NOT<br><b>CONNECTED</b>               | The Ethernet interface module is not<br>connected to the LAN                                                 | Minor           |

<span id="page-42-0"></span>*Table 5-1. ASM-60 Alarms* 

# **5.2 Displaying the VDSL Performance Diagnostics**

ASM-60 has capabilities for collection of the VDSL performance diagnostics.

#### ³ **To display the VDSL diagnostics:**

1. From the Main menu, type **2**.

The Display menu appears.

2. From the Display menu, type **4**.

The VDSL Performance screen appears (see *[Figure 5-3](#page-43-0)*). *[Table 5-2](#page-43-1)* lists the ASM-60 performance monitoring parameters.

3. Type **C** to reset the performance registers, type **R** to monitor the VDSL performance, type **S** to stop monitoring or press **<Esc>** to exit.

**Main Menu**   $\downarrow$  2 **Display**  ↓ **4 VDSL Performance** VDSL Performance

```
Line A Lock Status: SYNC 
Line A Avg. Snr.: 34 
Line A BER pre FEC: 0.000E+00 
Line A BER after FEC: 0.000E+00 
Line B Lock Status: SYNC 
Line B Avg. Snr.: 34 
Line B BER pre FEC: 0.000E+00 
Line B BER after FEC: 0.000E+00 
\rightarrowESC - previous menu ; ! - main menu ; & - exit terminal 
-------------------------------------------------------
```
<span id="page-43-0"></span>*Figure 5-3. VDSL Performance Screen* 

*[Figure 5-3](#page-43-0) shows VDSL Performance Monitoring screen, as it appears 15 seconds after the ASM-60 power-up.*  **Note** 

| <b>Display</b>           | <b>Description</b>                                                                                                    |
|--------------------------|----------------------------------------------------------------------------------------------------|
| Line A/B Lock Status     | This parameter provides the information on the status of the<br>connection between the ASM-60 units (synchronized or not<br>synchronized). This value is updated every second. |
| Line $A/B$ Avg. Snr.     | This parameter provides the avarage signal-to-noise ratio in the line.                                                                                                    |
| Line $A/B$ BER pre FEC   | This parameter provides the bit error rate before the Forward Error<br>Correction is performed.                                                                                |
| Line $A/B$ BER after FEC | This parameter provides the bit error rate after the Forward Error<br>Correction is performed.                                                                                 |

<span id="page-43-1"></span>*Table 5-2. ASM-60 Performance Monitoring Parameters* 

# **5.3 Running the Diagnostic Tests**

# **Running the LEDs Test**

The ASM-60 modem can perform the front-panel indicators test to verify that the unit LEDs are functioning properly.

**Main Menu**   $\downarrow$  3 **Test**   $\downarrow$  2 **Start LEDs Test** 

## $\blacktriangleright$  To run the LEDs test:

- 1. From the Main menu, type **3**.
	- The Test menu appears.

2. From the Test menu, type **2** to run the LEDs test on ASM-60. All the front-panel LED indicators light up for 3 seconds.

# **Appendix A IR-ETH Interface Module**

IR-ETH is an interface module for RAD modems, used for converting the Ethernet (10BaseT or 10Base2) electrical levels to the modem TTL levels. It also converts the Ethernet protocol to HDLC to enable long-distance transmission and avoid the Ethernet collision limitation.

IR-ETH includes an internal, self-learning Ethernet bridge, which enables a high performance link between two Ethernet segments at a low transmission rate. The low-speed HDLC transmission is sent over the link using the modem modulation technique. It is converted back to an Ethernet signal at the remote modem.

*[Figure A-1](#page-46-0)* shows a typical application using an Ethernet interface bridge. Each modem is connected to an Ethernet network via the Ethernet interface bridge.

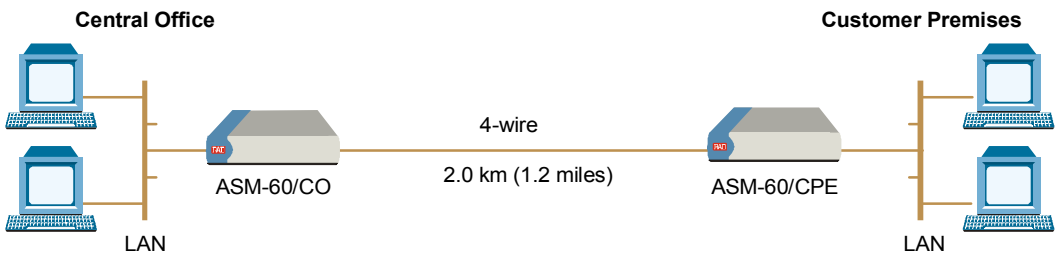

<span id="page-46-0"></span>*Figure A-1. Typical Application of ASM-60 with IR-ETH Module* 

# **A.1 IR-ETH Connector Options**

<span id="page-46-1"></span>*[Figure A-2](#page-46-1)* and *[Figure A-3](#page-47-0)* show the rear panel of ASM-60 with the IR-ETH connector options. *[Table A-1](#page-47-1)* lists the RJ-45 connector pinout.

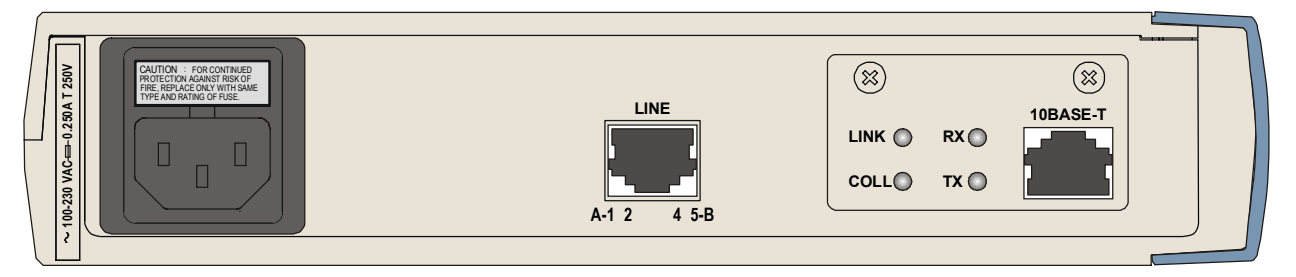

*Figure A-2. Rear Panel of ASM-60 with IR-ETH Module (RJ-45 Connector)* 

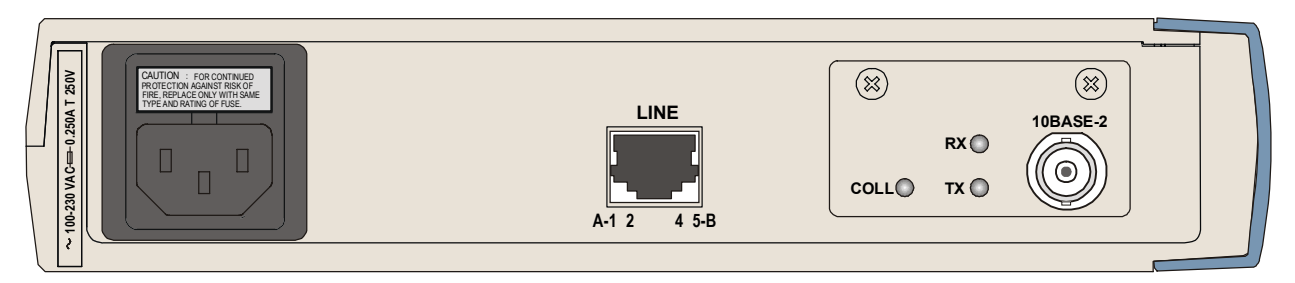

<span id="page-47-0"></span>*Figure A-3. Rear Panel of ASM-60 with IR-ETH Module (BNC Connector)* 

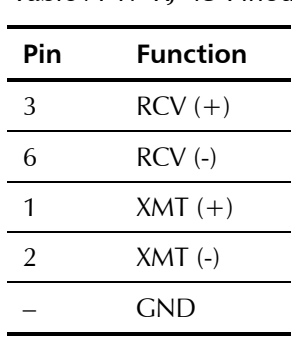

<span id="page-47-1"></span>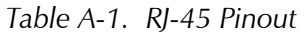

# **A.2 Technical Specifications**

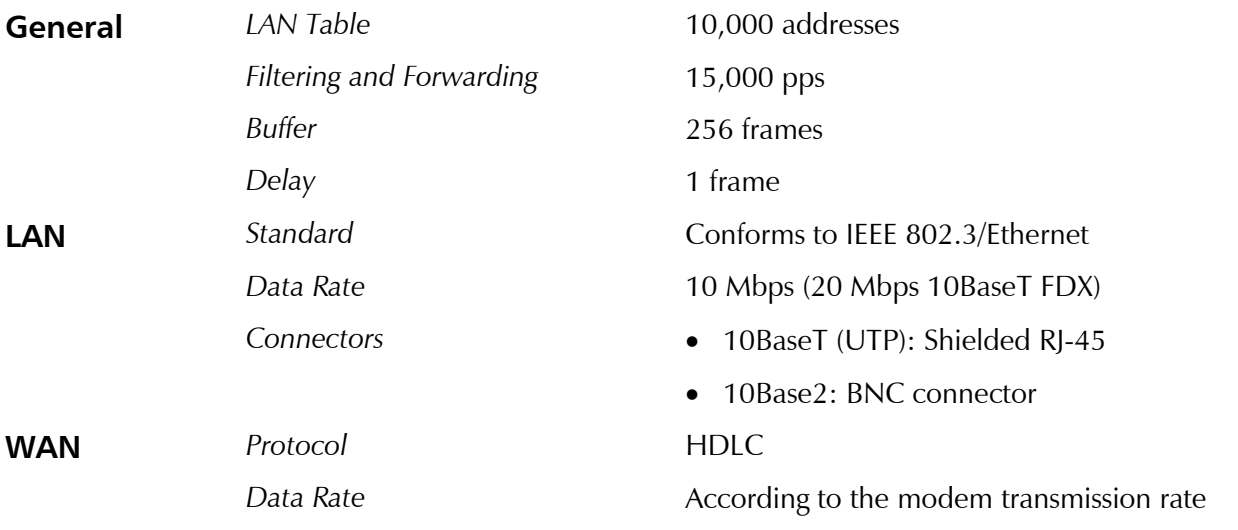

# **A.3 Installation and Operation**

*[Figure A-4](#page-48-0)* shows the Ethernet bridge layout, the location of the DIP switch, and the rear panel components of the IR-ETH interface module with RJ-45 connector.

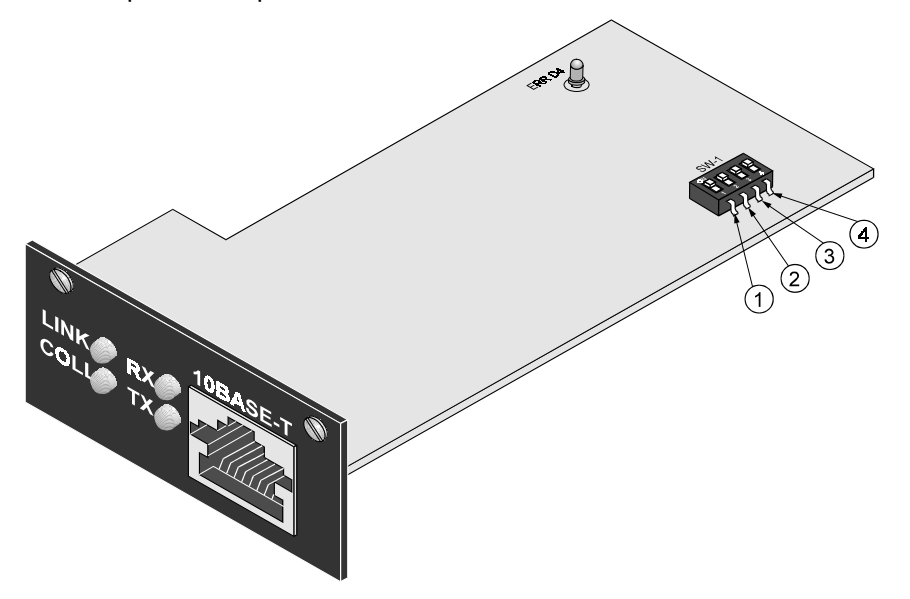

<span id="page-48-0"></span>*Figure A-4. IR-ETH Layout (UTP Option)* 

# **DIP Switch Settings**

*[Table A-2](#page-48-1)* describes functions and default settings of the DIP switch SW-1 sections.

| <b>Section</b><br><b>Number</b> | <b>Name</b> | <b>Description</b>                                         | <b>Default</b><br><b>Setting</b> |
|---------------------------------|-------------|------------------------------------------------------------|----------------------------------|
|                                 | SQ/FD       | $ON$ – Full-duplex operation                               |                                  |
|                                 |             | OFF - Half-duplex operation                                | <b>OFF</b>                       |
|                                 | <b>CMP</b>  | ON – Strips padding bits inserted in 64-byte frame         |                                  |
|                                 |             | OFF – Transmits frames over WAN as is                      | <b>OFF</b>                       |
| 3                               | FIL         | ON - Passes only frames destined for another LAN           |                                  |
|                                 |             | OFF – Disables LAN filter; passes all frames transparently | <b>OFF</b>                       |
|                                 | (nc)        |                                                            |                                  |

<span id="page-48-1"></span>*Table A-2. DIP Switch Settings* 

# **LED Indicators**

*[Table A-3](#page-49-0)* lists the IR-ETH LED indicators and describes their functions.

| LED<br><b>Name</b> | <b>Description</b>                                                   | Location            | Color  |
|--------------------|----------------------------------------------------------------------|---------------------|--------|
| <b>LINK</b>        | $ON - Good$ link integrity                                           | Rear panel          | Green  |
| COLL.              | $ON$ – Collision on the attached Ethernet<br>segment is detected     | Rear panel          | Yellow |
| RX                 | $ON$ – Data is received from the Ethernet<br>attached segment        | Rear panel          | Yellow |
| ТX                 | $ON$ – Data is transmitted from the modem to<br>the Ethernet segment | Rear panel          | Yellow |
| ERR D4             | ON – Bridge buffer overrun is detected                               | <b>IR-FTH</b> board | Red    |

<span id="page-49-0"></span>*Table A-3. IR-ETH Bridge LED Indicators* 

# **Connecting to LAN**

When connecting an IR-ETH interface module with the UTP option, use either a straight cable or a cross cable for the LAN connection. Use a cross cable when connecting to a port that does not implement the crossover function internally. Otherwise, use a straight cable.

*Hubs usually do implement the crossover function internally, while network interface cards and other devices do not.*  **Note** 

# **Appendix B IR-ETH/QH Interface Module**

# **B.1 Introduction**

The IR-ETH/QH interface module includes a high performance self-learning Fast Ethernet bridge, which is connected to the LAN via a single 10BaseT or 100BaseT port, operating in full duplex and providing offer simple and cost-effective interconnection between 10/100BaseT LANs via VDSL links. The IR-ETH/QH interface module also supports IEEE 802.1/Q frames, enabling VLAN applications.

The module automatically learns MAC addresses of the LAN to which it is connected. Its LAN table stores up to 1,000 addresses with 5-minute automatic aging.

Filtering and forwarding is performed at the maximum theoretical rate of 150,000 packets per second (wire speed). The buffer with 1 Mb DRAM can hold 170 frames with a throughput latency of one frame. The forwarding of the broadcast and multicast messages from LAN to WAN can be disabled.

*[Figure B-1](#page-50-0)* shows a typical application using ASM-60 with IR-ETH/QH module.

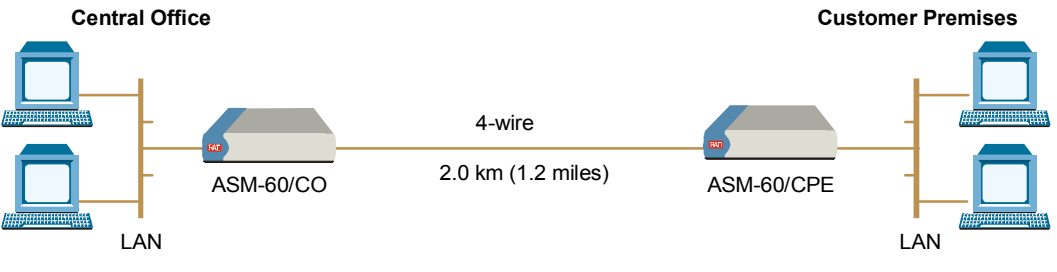

<span id="page-50-0"></span>*Figure B-1. Typical Application of ASM-60 with IR-ETH/QH Module* 

# **B.2 IR-ETH/QH Connector**

*[Figure B-2](#page-50-1)* shows the rear panel of ASM-60, equipped with IR-ETH/QH module. *[Table B-1](#page-51-0)* lists the module's RJ-45 connector pinout.

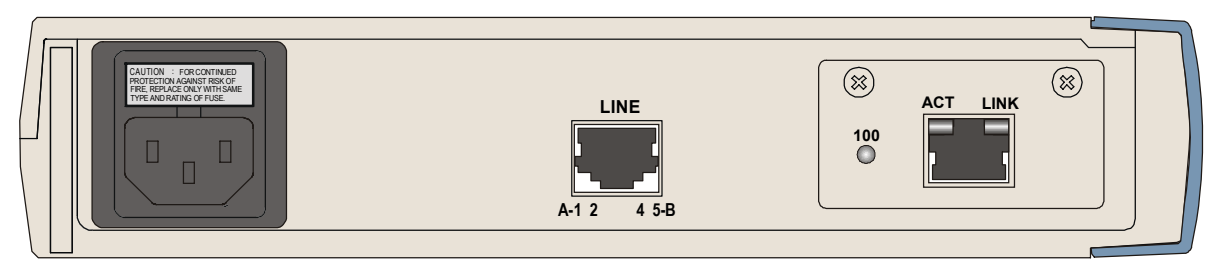

<span id="page-50-1"></span>*Figure B-2. Rear Panel of ASM-60 with IR-ETH/QH Module* 

| Pin           | <b>Signal</b> | <b>Function</b>          |
|---------------|---------------|--------------------------|
|               | $RD (+)$      | Receive Data (positive)  |
| $\mathcal{P}$ | $RD$ (-)      | Receive Data (negative)  |
| 3             | $TD (+)$      | Transmit Data (positive) |
| 6             | $TD( - )$     | Transmit Data (negative) |
|               |               |                          |

<span id="page-51-0"></span>*Table B-1. RJ-45 Connector Pinout* 

# **B.3 Technical Specifications**

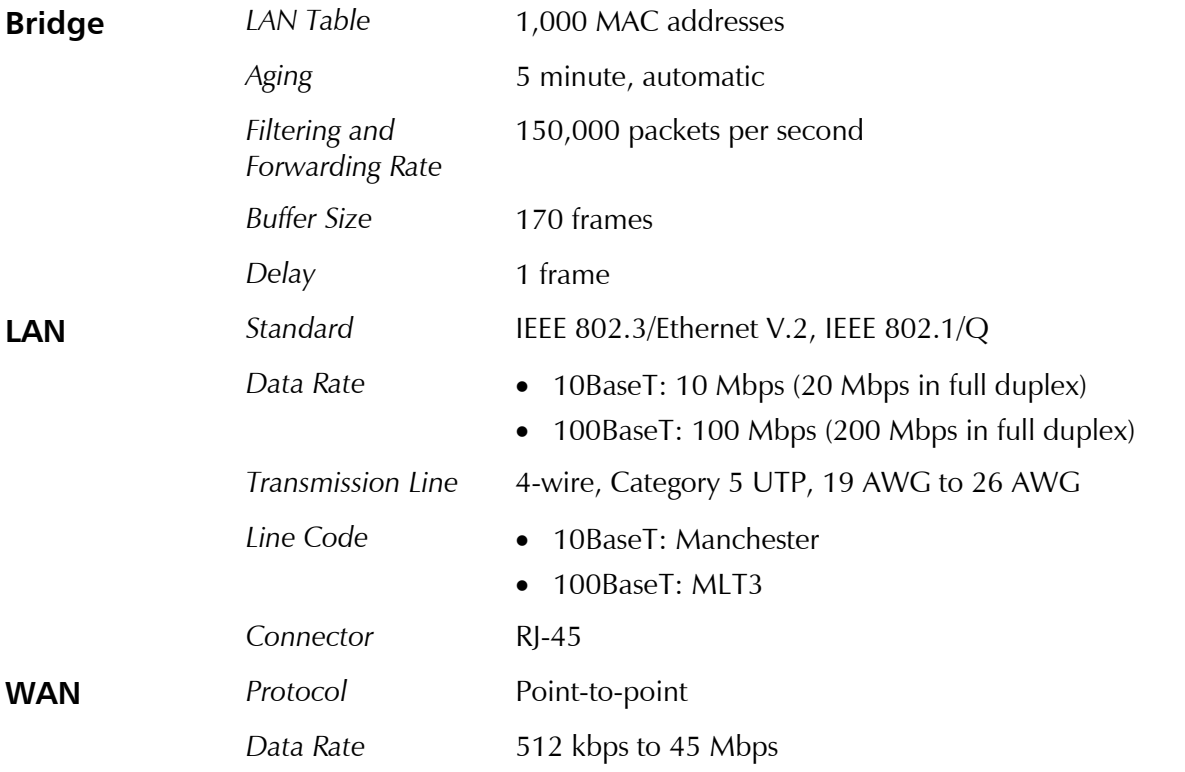

# **B.4 Installation and Operation**

*[Figure B-3](#page-51-1)* shows location of the configuration DIP switch on the module's board.

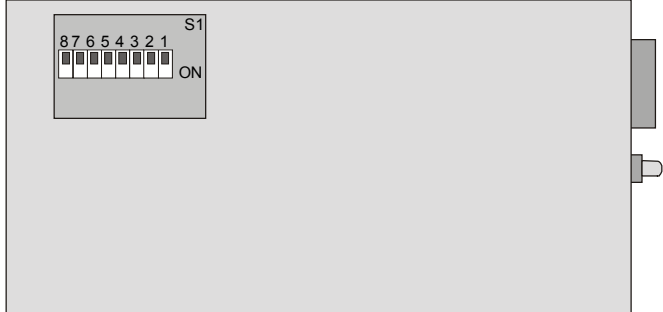

<span id="page-51-1"></span>*Figure B-3. DIP Switch Location* 

# **Setting the DIP Switch**

Configure the IR-ETH/QH module by setting the DIP switch in accordance with *[Table B-2](#page-52-0)*. The DIP switch is located on the reverse side of the IR-ETH/QH module. To change the switch settings, you must undo three screws on the board and detach the module from the main unit.

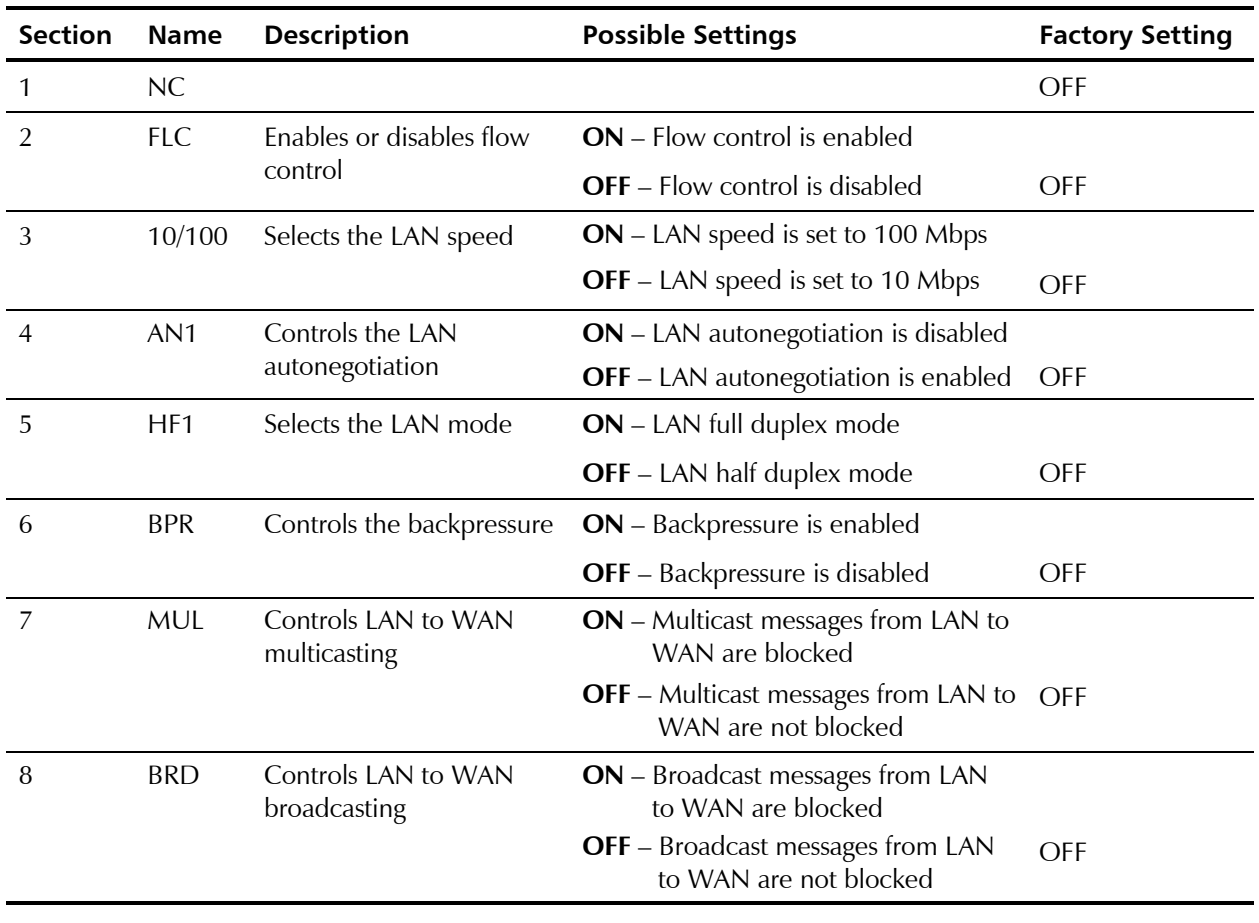

<span id="page-52-0"></span>*Table B-2. DIP Switch Settings* 

*After configuring the Ethernet interface, reset ASM-60 by turning it off and on. The changes take effect only after the reset.*  **Note** 

## **LED Indicators**

*[Table B-3](#page-52-1)* lists the IR-ETH/QH rear-panel LED indicators and describes their functions.

| <b>LED Name</b> | Color  | <b>Description</b>                                 | Location   |
|-----------------|--------|----------------------------------------------------|------------|
| LINK            | Green  | $ON$ – LAN is connected to the IR-ETH/QH<br>module | Connector  |
| <b>ACT</b>      | Yellow | ON - LAN is receiving/transmitting data            | Connector  |
| 100             | Green  | $ON - LAN$ is operating at 100 Mbps                | Rear panel |
|                 |        | OFF – LAN is operating at 10 Mbps                  |            |

<span id="page-52-1"></span>*Table B-3. IR-ETH/QH LED Indicators* 

# **Connecting the LAN**

Use either a straight cable or a cross cable for the LAN connection. Use a cross cable when connecting to a port that does not implement the crossover function internally. Otherwise, use a straight cable.

*Hubs usually implement the crossover function internally, while NICs and other devices do not.*  **Note** 

# **Appendix C IR-IP Interface Module**

# **C.1 Introduction**

# **Overview**

IR-IP is a high-performance, miniature IP router based on RAD's unique IP router chip, the ChipRouter.

IR-IP works by taking each Ethernet frame from the LAN and determining whether the IP packet is destined for the IP net on the Ethernet LAN. If not, IR-IP forwards the packet to the WAN (line) link. IP packets received from the WAN link are automatically forwarded to the LAN if the IP net matches.

IR-IP includes hardware filters which handle all filtering operations at wire speed from both LAN-to-WAN and WAN-to-LAN, without dropping a single packet. Filtering and forwarding are performed at the maximum rate of 35,000 and 30,000 frames per second (wire speed), respectively. The buffer can hold 256 frames of maximum size of 1534 bytes and a throughput latency of one frame.

IR-IP is available with 10BaseT (UTP) interface and is fully IEEE 802.3/Ethernet v2 compliant. The IR-IP interface can also operate in full duplex Ethernet applications.

ASM-60 equipped with IR-IP interface module can be used as a Frame Relay Access Device (FRAD) with an integral IP router. RFC 1490 is supported for a single DLCI on the WAN link. Detection of the DLCI and the maintenance protocol is performed automatically. This allows the IR-IP to be used as the termination unit of IP services over Frame Relay at the customer premises, opposite a Frame Relay switch in the backbone.

Alternatively, Point-to-Point Protocol (PPP) can be run on the WAN link with automatic negotiation on power-up, as well as support for PAP and CHAP authentication. With this feature, IR-IP can operate opposite any PPP compliant access server or backbone router.

IR-IP supports HDLC, which is especially important for broadcast and multicast applications where bandwidth overhead is critical.

IR-IP supports IP multicast at wire speed, making it suitable for any multicast environment including high speed downstream environments, such as satellite and xDSL. Users on the LAN who register with IR-IP for an IP multicast group using the IGMP protocol filter IP multicast packets at wire speed.

Management and advanced configuration are performed via Telnet.

# **Application**

*[Figure C-1](#page-55-0)* shows a typical application of the ASM-60 modem equipped with the IR-IP interface module.

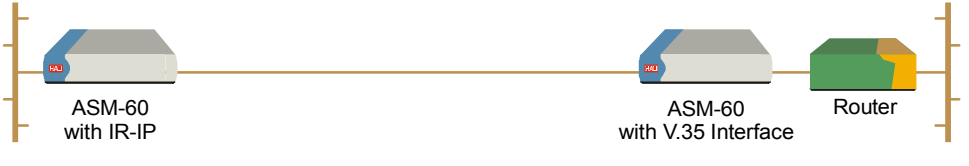

<span id="page-55-0"></span>*Figure C-1. Typical Application of ASM-60 with IR-IP* 

# **C.2 Technical Specifications**

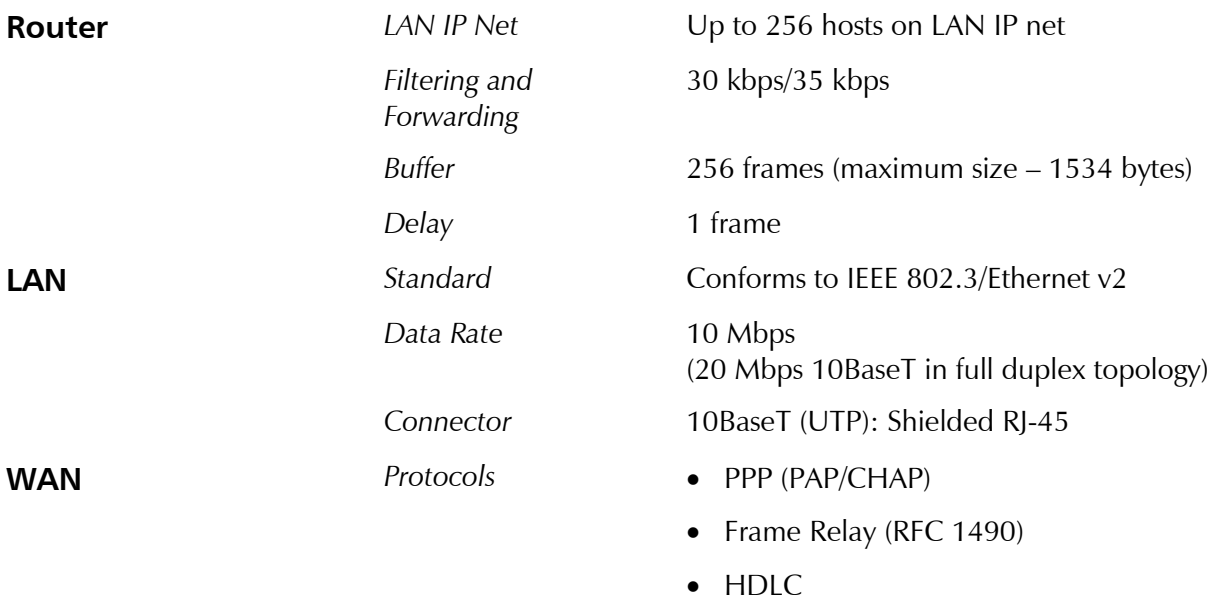

# **C.3 Physical Description**

*[Figure C-2](#page-55-1)* shows the rear panel of ASM-60 with the IR-IP interface module.

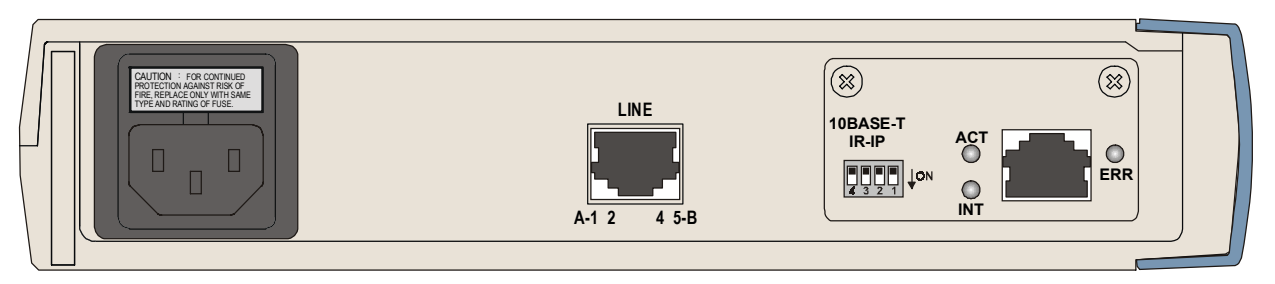

<span id="page-55-1"></span>*Figure C-2. Rear Panel of ASM-60 with the IR-IP Module* 

# **IR-IP LEDs**

IR-IP contains three LEDs, which indicate the module activity. *[Table C-1](#page-56-0)* lists the LEDs functions.

| <b>Name</b> | Type       | <b>Function</b>                                                                                                    |
|-------------|------------|----------------------------------------------------------------------------------------------------|
| <b>INT</b>  | Green LED  | $ON$ – LAN integrity is established.                                                                                                |
| <b>ACT</b>  | Yellow LED | Blinks – Transmit/receive activity is detected on the<br>Fthernet link.                                                             |
| ERR         | Red LED    | $ON$ – Buffer overflow occurred (during normal operation).<br>During power-up, provides additional indications,<br>described below. |

<span id="page-56-0"></span>*Table C-1. IR-IP LEDs Functions* 

## **IR-IP DIP Switch**

IR-IP interface module contains a four-section DIP switch, as seen in *[Figure C-3](#page-56-1)*. *[Table C-2](#page-56-2)* lists the DIP switch functions.

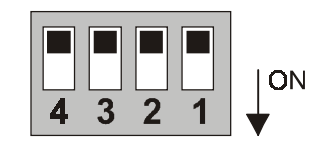

<span id="page-56-1"></span>*Figure C-3. IR-IP DIP Switch* 

<span id="page-56-2"></span>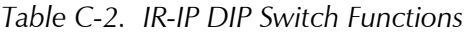

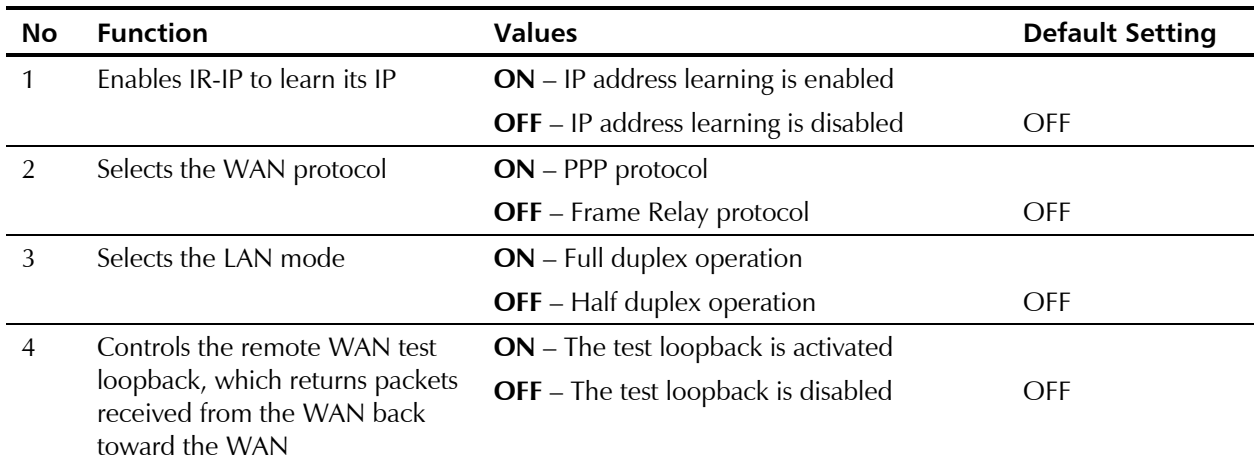

*[Table C-3](#page-56-3)* provides the pinout of the IR-IP RJ-45 connector.

<span id="page-56-3"></span>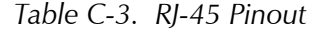

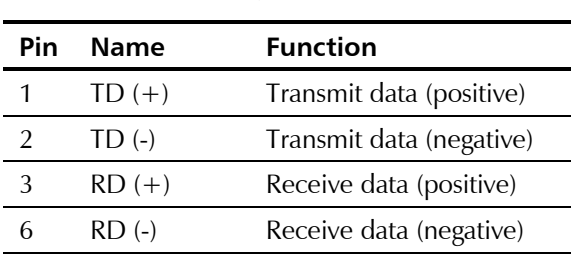

# **C.4 IR-IP Management Subsystem, General**

# **Introduction**

The IR-IP interface module management subsystem supports the following functions:

- Preliminary configuration
- Configuration of management access parameters
- Advanced configuration of IR-IP parameters
- Collection and display of statistical performance data
- Maintenance functions, which include:
	- Software downloading
	- Resetting of various subsystems
	- Display of error log
	- Ping utility, for checking IP connectivity.

The management subsystem of the IR-IP interface module is a separate, independent entity.

The communication with the IR-IP management subsystem is made through the local LAN interface connector of the IR-IP module, designated 10BASE-T, using the Telnet protocol. Passwords can be used to prevent unauthorized access.

# <span id="page-57-0"></span>**Accessing the IR-IP Management Subsystem**

The IR-IP interface module must be configured in accordance with the specific requirements of the user's application before it can be used in the user's network. As a result, it is not possible to supply default parameters to enable IR-IP to start service without any preliminary configuration.

Therefore, to enable the user to establish Telnet communication and configure IR-IP, IR-IP is delivered with a default set of parameters. The default parameters are automatically used:

- Before the IP router is configured by the user, e.g., when a new ASM-60 with IR-IP interface module is put into operation
- After the user's configuration parameters have been erased.

When the factory-default parameters are used, the ERR indicator located on the ASM-60 rear panel, near the IR-IP Ethernet interface connector flashes rapidly (about three times per second).

*The flashing of the ERR indicator also serves as a warning to the user that the IR-IP WAN interface does not send, nor does it receive packets, and therefore IR-IP can be accessed only from the LAN.*  **Note** 

> After configuring IR-IP, it starts normal operation and routes the traffic in accordance with the user-selected configuration parameters.

To change the parameters of an already-configured IR-IP, establish communication from a Telnet host using the assigned IP address.

# **Default IP Communication Parameters**

The default IP communication parameters of the interface module are:

- The default IP address of the IR-IP Ethernet port is 192.168.205.1, and the default IP subnet mask is 255.255.255.252.
- The port will accept IP communication only from the IP address 192.168.205.2. Therefore, as long as the factory defaults are in effect, you must assign this address to the Telnet host used to configure IR-IP.

Using the IP learning mechanism, as explained below you can change the default parameters.

# **C.5 Performing Preliminary Configuration**

# **General**

The software necessary for performing all the management and configuration functions is stored in the IR-IP interface module, and therefore you only need a regular Telnet host to perform all the activities described in this appendix.

A Telnet host is any computer, e.g., an IBM PC or compatible that fulfills the following minimum requirements:

- A standard 10BaseT Ethernet interface
- A TCP/IP protocol stack, and therefore is capable of supporting IP communication through the Ethernet interface
- Telnet client software
- A ping utility.

# **Outline of Preliminary Configuration**

#### ³ **To perform the preliminary configuration procedure:**

- 1. Connect the Telnet host to the IR-IP interface module.
- 2. Configure the Telnet host to enable communication with the IR-IP interface module using the default IP parameters.
- 3. Establish communication with IR-IP and assign the prescribed IP address to its LAN interface.
- 4. Establish again communication with IR-IP and continue the preliminary configuration in accordance with the *[Quick Setup Menu](#page-63-0)* section below.

*In the default configuration, the IR-IP WAN interface is disabled. In order to enable the WAN interface, you have to modify the Ethernet port address or the IP subnet mask.*  **Note** 

# **Connecting the Telnet Host**

Before starting the management and configuration activities, it is necessary to establish IP communication between your Telnet host and the IR-IP interface module. For this purpose, it is necessary to provide a communication path.

Because of the method used to assign an IP address to IR-IP Ethernet port, it is recommended to connect the Telnet host directly to the IP router 10BASE-T connector. This is made by connecting an Ethernet cross cable between the Ethernet connector of the Telnet host and the IR-IP connector.

However, you may also connect through a common LAN: in this case, connect your Telnet host and IR-IP to Ethernet hub ports using straight cables.

# **Preliminary Telnet Host Configuration**

You can use the IP learning mechanism to configure the IP communication parameters of the IR-IP LAN interface. In this case, skip to the *[Assigning the Router](#page-59-0)  [LAN Interface Address](#page-59-0)* section below.

If you prefer to use the factory-default parameters to establish IP communication between your Telnet host and IR-IP, configure the Telnet host as follows:

- 1. Temporarily configure the host IP address as 192.168.205.2.
- 2. The initial destination IP address to be used by the host is 192.168.205.1.

*The first step in the preliminary configuration process is to assign the desired IP address to the LAN interface of the IR-IP interface module. After an IP address is assigned and saved, you must change the destination IP address of the Telnet host to the new address, otherwise it is not possible to continue the configuration process. At the same time, you can also change the temporary IP address assigned to the host (192.168.205.2) back to its permanent address.*  **Note** 

# <span id="page-59-0"></span>**Assigning the Router LAN Interface Address**

The IP address of the IR-IP LAN interface must be configured as part of the preliminary configuration process. To simplify this process, IR-IP includes a simple and convenient IP address learning mechanism.

The IP address can be configured and changed at any time, even after the complete IR-IP configuration process has been performed, because it does not affect other configuration parameters. Moreover, the IP subnet mask is automatically adapted to the new IP address.

## **IP Learning Mechanism**

To simplify the configuration process, IR-IP has a special mechanism for configuring the IP address of its LAN interface. Setting section 1, called IP address learning, of the IR-IP DIP switch (*[Figure C-3](#page-56-1)*) to ON enables this mechanism.

The IP learning mechanism enables IR-IP to learn its LAN interface IP address by receiving frames sent by a *ping* utility to the prescribed LAN IP address.

**Note** 

*To use the IP learning mechanism, you do not need to know the current address of IR-IP LAN interface, but only the prescribed IP address.* 

The IP address is actually retrieved from the ARP frames sent during pinging to locate the *ping* destination, not from the *ping* frames.

To ensure that the process is correctly performed, it is recommended to check the contents of the ARP table before starting the *ping* utility, to make sure that it does not contain the address to be assigned to the IP router LAN interface.

#### ▶ To view and edit the ARP table contents:

If the Telnet host you are using runs under Microsoft Inc. Windows™ 95, 98 or NT, use the following procedure to view and edit the ARP table contents:

- 1. Display the table using the **arp -a** command.
- 2. If the table includes the intended IP address, remove it from the table using the **arp -d** command.

If for some reason the IP learning process does not succeed, before repeating it make sure to remove the IP address from the table.

## **Assigning a LAN IP Address to a New IR-IP**

The following procedure enables you to configure the LAN IP address of a new IR-IP router, i.e., a router using the default parameters (see the *[Accessing the IR-IP](#page-57-0)  [Management Subsystem](#page-57-0)* section above).

If ASM-60 is already operating, skip Step 2 in the following procedure.

#### ³ **To configure the IP router LAN address:**

- 1. Make sure the preparations described above have been completed, including the configuration of the *ping* utility.
- 2. Turn ASM-60 on and monitor the IP router indicators:
	- The INT indicator turns on
	- The ERR indicator lights steadily for approx. 15 seconds, and then starts flashing at a rapid rate (about three times per second).

If the ERR indicator turns off, skip to the *[What to Do If ...](#page-61-0)* section below.

3. Set section 1 of IR-IP DIP switch to ON.

The ERR indicator starts flashing faster (approximately four times a second).

4. Send a *ping* to the new address to be used by IR-IP. A confirmation should be received after the third *ping*: after the confirmation, the flashing will slow down to approximately twice a second.

If your host does not begin to receive *ping* replies after three unsuccessful attempts, skip to the *[What to Do If ...](#page-61-0)* section below.

5. Return section 1 of the IR-IP DIP switch to the OFF position.

The ERR indicator must turn off.

At this stage, the communication with IR-IP router is lost, because its IP address has been changed. Therefore, you must reconfigure the destination IP address of the Telnet host. If you wish, you may also change the temporary IP address assigned to the host (192.168.205.2) back to its permanent address.

After changing the destination IP address of the Telnet host, it is recommended to turn ASM-60 off for a few seconds and then back on, before continuing the configuration of the IP router in accordance with the *[Quick Setup Menu](#page-63-0)* section below. At this time, in Step 2 the ERR indicator turns off after the 15-second interval.

# **Changing the LAN IP Address of a Configured IR-IP**

The LAN IP address of an already-configured IR-IP can be changed while it operates, this means it is not necessary to turn ASM-60 off before starting the configuration procedure. Note however that the IP traffic flow through IR-IP will be disrupted until the other stations in the IP network learn the new address.

To change the LAN IP address of an already-configured IR-IP, use the procedure described above for a new IR-IP with the following differences:

- 1. Configure the destination address of the *ping* utility to the new LAN interface IP address. It is not necessary to change the Telnet host source address.
- 2. When ready, set section 1 of the IR-IP DIP switch to ON.

The ERR indicator starts flashing faster (approximately four times a second).

3. Perform Steps 4, 5 of the procedure used for a new IR-IP.

#### <span id="page-61-0"></span>**What to Do If ...**

³ **The INT indicator does not light immediately after ASM-60 is turned on** 

The IR-IP interface module does not receive power from the ASM-60 power supply. Service is required.

- *After the power-up process ends, the INT indicator shows LAN integrity. It may stay turned off without indicating power supply failure.*  **Note** 
	- ³ **The ERR indicator does not light immediately after ASM-60 is turned on**

IR-IP is faulty and must be replaced.

▶ After turn-on, the ERR indicator lights for 15 seconds and then turns off. ACT **does not light, and there is no response from IR-IP** 

No software loaded into IR-IP. Download software using the procedure described in the *[New Software Download Menu](#page-74-0)* section below.

**►** After turn-on, the ERR indicator lights for 15 seconds, and then turns off. ACT **lights from time to time, but there is no response from IR-IP** 

IR-IP has been configured. If you do not know the current IP address of the LAN interface, erase IR-IP router configuration using the procedure given in the *[Erasing](#page-81-0)  [User's Configuration](#page-81-0)* section below.

- ▶ No ping replies from IR-IP
	- If your host does not begin to receive *ping* replies after three unsuccessful attempts, check the physical connection path between the Telnet host Ethernet interface and the IR-IP 10BASE-T connector.
- **►** The IP learning process is not successful
	- Check that the prescribed IP address does not appear in the ARP table.

# **C.6 IR-IP Management Utility**

## **General Operating Procedures**

The IR-IP interface module is managed via a simple, menu-driven utility that uses a basic terminal user interface. A typical screen is shown in *[Figure C-4](#page-62-0)*.

As seen in *[Figure C-4](#page-62-0)*, each screen has a header that identifies the device being configured and its logical name, assigned by the user, followed by the running software revision and date. The bottom line of the screen displays prompts that guide you in the execution of the various activities.

Use the following general procedures to perform the desired activity:

- To change a parameter or to select a menu item, type the corresponding line number.
- For a parameter, which has a discrete set of values, the parameter values are enclosed in brackets [ ]. To select a new value, press the spacebar to scroll among the available values until the desired value is displayed, and then press **<Enter>** to select the displayed value.
- To enter a value which requires free text entry, type in the desired string and then press **<Enter>**. Use backspace to erase the current string.
- After all the parameters have been selected, a prompt appears, requesting that you confirm the changes.

*For proper display of the screens, you must:*  **Note** 

- *Select a fixed-pitch system font for the display. Use your operating system documentation to find how to select a proper font.*
- *Configure the Telnet utility to use VT-100 terminal emulation.*

## **Starting a Management Utility**

The management utility is started automatically when Telnet communication is established. If password protection is enabled (see the *[Management Access Menu](#page-66-0)* section below), you will be prompted to enter the Telnet password. The opening screen, which appears after the Telnet session activation, is the IR-IP Main menu (see *[Figure C-4](#page-62-0)*).

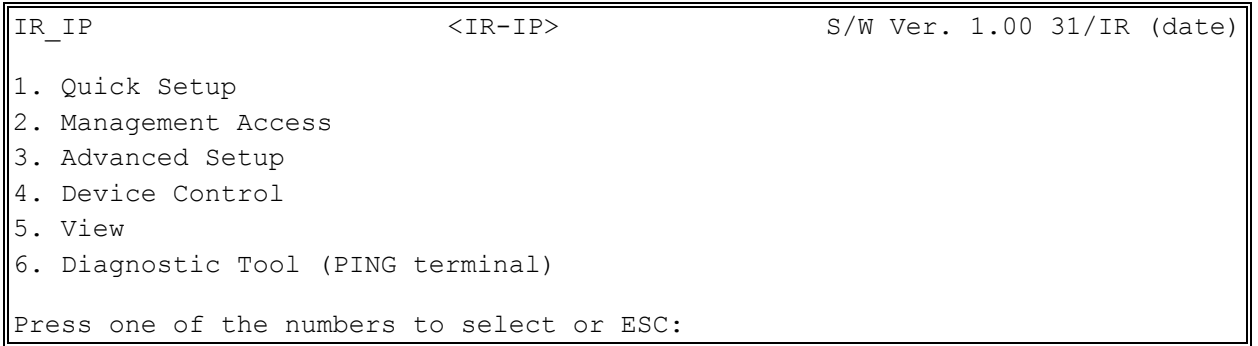

<span id="page-62-0"></span>*Figure C-4. IR-IP Main Menu* 

To end the utility, press **<Esc>** when the Main menu is displayed. This will also end the Telnet session.

# **Menu Structure of Management Utility**

*[Figure C-5](#page-63-1)* shows the menu structure of the IR-IP management utility.

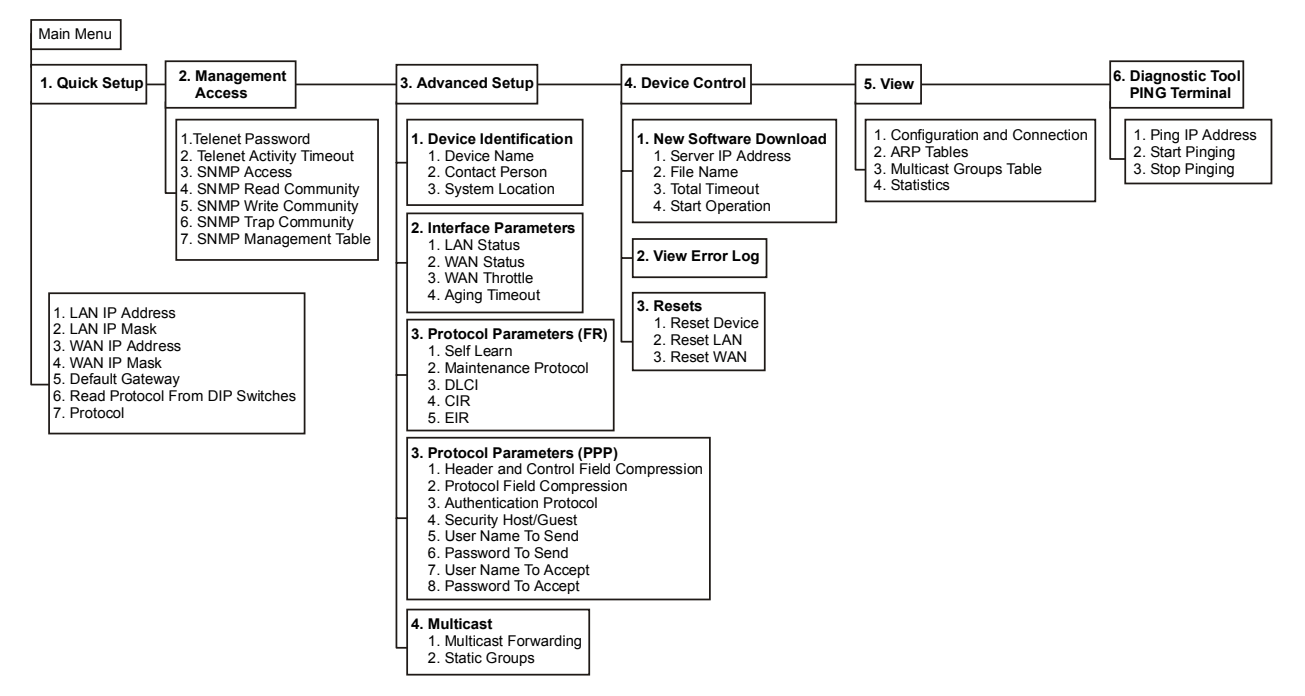

<span id="page-63-1"></span>*Figure C-5. Management Utility, Menu Structure* 

# <span id="page-63-0"></span>**C.7 Quick Setup Menu**

The Quick Setup menu is used to select the main parameters' values that must be defined before you start using IR-IP.

Use the Advanced Setup menu (see the *[Advanced Setup Menu](#page-67-0)* section below) to specify values for other IR-IP configuration parameters not included in this menu.

#### ³ **To access the Quick Setup menu:**

• From the Main menu, type **1**.

The Quick Setup menu appears (*[Figure C-6](#page-63-2)*).

| IR IP                                                                               | $<$ IR-IP $>$ | $S/W$ Ver. 1.00 31/IR (date)           |
|-------------------------------------------------------------------------------------|---------------|----------------------------------------|
| Ouick Setup                                                                         |               |                                        |
| 1. LAN IP Address<br>2. LAN IP Mask                                                 |               | : 192.168.100.001<br>: 255.255.255.000 |
| 3. WAN IP Address (empty for unnumbered)                                            |               | <b>:</b>                               |
| 4. WAN IP Mask (empty for unnumbered)<br>5. Default Gateway (empty - WAN interface) |               | :<br>:                                 |
| 6. Read Protocol From DIP Switches                                                  |               | $:$ Yes 1                              |
| 7. Protocol                                                                         |               | : Frame Relay ]                        |
| Press one of the numbers to select or ESC:                                          |               |                                        |

<span id="page-63-2"></span>*Figure C-6. Quick Setup Menu* 

### **LAN IP Address**

Used to enter the IP address for the IP router LAN interface. This is the address to which nodes connected to the local LAN send packets addressed to the WAN.

## **LAN IP Mask**

Used to enter the IP subnet mask. The IP router supports a maximum of 254 hosts on the LAN, therefore you must use Class C subnet masks. The basic subnet IP mask for Class C addresses, which supports the maximum possible number of hosts, 254, is 255.255.255.0. To help you understand the selection of IP subnet masks, *[Figure C-7](#page-64-0)* provides a configuration example for a LAN with 6 nodes: the IP subnet mask for a 6-node IP network is 255.255.255.248.

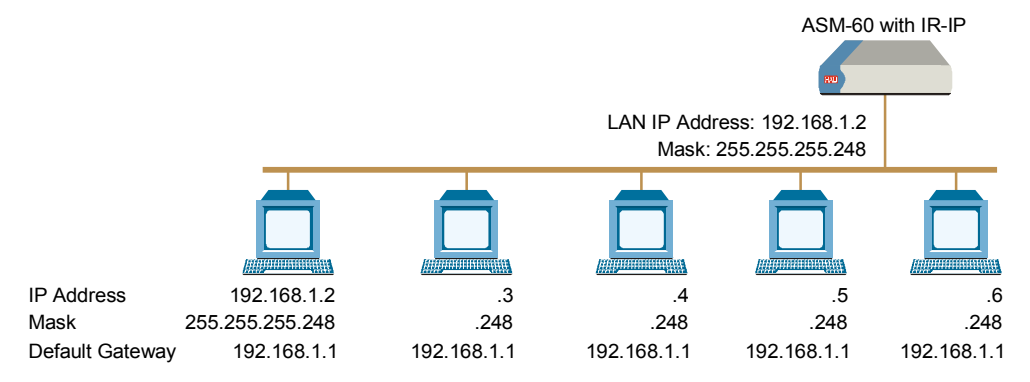

<span id="page-64-0"></span>*Figure C-7. Selecting the IP Subnet Mask* 

## **WAN IP Address**

Used to enter the IP address for the IR-IP WAN interface, i.e., the IP address to be used by IP hosts on the WAN to reach this IR-IP interface module.

If the WAN IP Address field remain blank, IR-IP operates in the Unnumbered Router Mode.

## **WAN IP Mask**

Used to enter the IP subnet mask for the WAN interface.

## **Default Gateway**

## **Operation without Default Gateway**

The IP interface module is intended to enable the extension of LANs through the ASM-60 link. Therefore, its default routing operation is different from the default routing operation of standard IP routers:

- IR-IP forwards packets with destinations not located on the local LAN through the WAN interface
- Packets received from the WAN interface and destined to hosts located on the local LAN are forwarded to the LAN; other packets are discarded.

The default operation is used when the Default Gateway field is blank.

**Note** 

### **Operation with Default Gateway**

You can instruct IR-IP to send packets with destinations not located on the local LAN to a specific router, which is called the *default gateway*. The default gateway must be connected to the local LAN.

To use this option, enter the IP address of another router attached to the local LAN in the Default Gateway field.

*It is very important to obtain the correct parameters from the system administrator or ISP. The most common problem when establishing an IP connection is incorrect configuration of IP parameters and default gateway. Do not try to guess these parameters.* 

## **Read Protocol from DIP Switches**

Selecting YES for this parameter forces IR-IP router card to use the WAN protocol selected by section 2 of its DIP switch: PPP or Frame Relay.

If you want to be able to select the WAN protocol by means of the Protocol field (parameter 7) of the Quick Setup menu, select NO.

# **Protocol**

Used to select the WAN protocol to be used by the IP router card: PPP, HDLC or Frame Relay.

This parameter is available only if the Read Protocol from DIP Switches parameter is set to NO.

# <span id="page-66-0"></span>**C.8 Management Access Menu**

The Management Access menu is used to enable the use of passwords to protect the access to IR-IP management utility, and control the inactivity time-out interval.

When password protection is enabled, a Telnet management session can start only after the correct password is entered.

#### ³ **To access the Management Access menu:**

• From the Main menu, type **2**.

The Management Access menu appears (*[Figure C-8](#page-66-1)*).

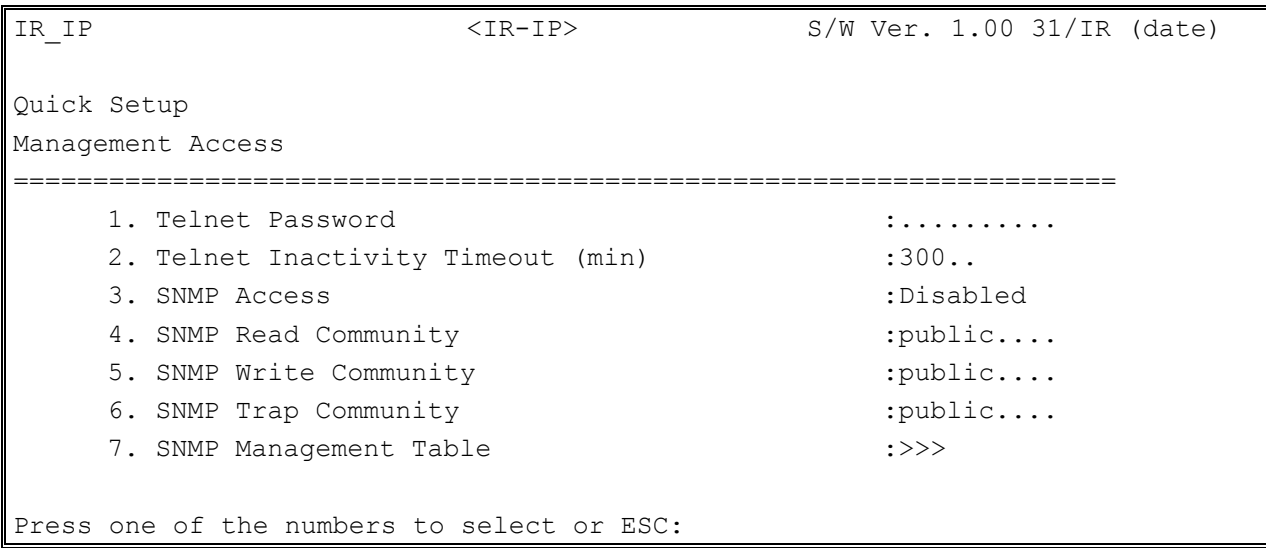

<span id="page-66-1"></span>*Figure C-8. Management Access Menu* 

*Since the IP router card does not support SNMP management, the SNMP Read Community, SNMP Write Community, SNMP Trap Community, and SNMP Management Table parameters are not used.*  **Note** 

#### **Telnet Password**

By default, management access to IR-IP via Telnet is unrestricted. To restrict access, enter a Telnet password by selecting **1** in the Management Access menu. The password can include up to 10 characters, and is case-sensitive. The next time a Telnet session is opened, a password must be entered to enable you to access the IR-IP menus.

At any time, only one Telnet connection to IR-IP is permitted. Any attempt to open an additional connection while the current session is open is rejected.

#### **Telnet Inactivity Timeout**

This parameter specifies the time a Telnet session is kept open when there is no keyboard activity. When the specified time-out expires, the Telnet session is closed and another user can access IR-IP.

# <span id="page-67-0"></span>**C.9 Advanced Setup Menu**

The Advanced Setup menu is used to select the desired group of IR-IP configuration parameters.

The parameters accessed through Advanced Setup menu supplement the parameters available on the Quick Setup screen, by providing control over all the other IR-IP parameters.

#### ▶ To access the Advanced Setup menu:

• From the Main menu, press **3**.

The Advanced Setup menu appears (*[Figure C-9](#page-67-1)*).

```
IR IP \langle IR-IP\rangle S/W Ver. 1.00 31/IR (date)
Quick Setup 
Management Access 
Advanced Setup 
===================================================================== 
     1. Device identification 
     2. Interface Parameters 
     3. Protocol Parameters 
     4. Multicast IP 
Press one of the numbers to select or ESC:
```
<span id="page-67-1"></span>*Figure C-9. Advanced Setup Menu* 

# **Device Identification Menu**

The Device Identification menu is used to define and store in the IR-IP logistic information: the logical name of IR-IP, information on the contact person and device location.

#### ▶ To access the Device Identification menu:

• From the Advanced Setup menu, type **1**.

The Device Identification menu appears (*[Figure C-10](#page-67-2)*).

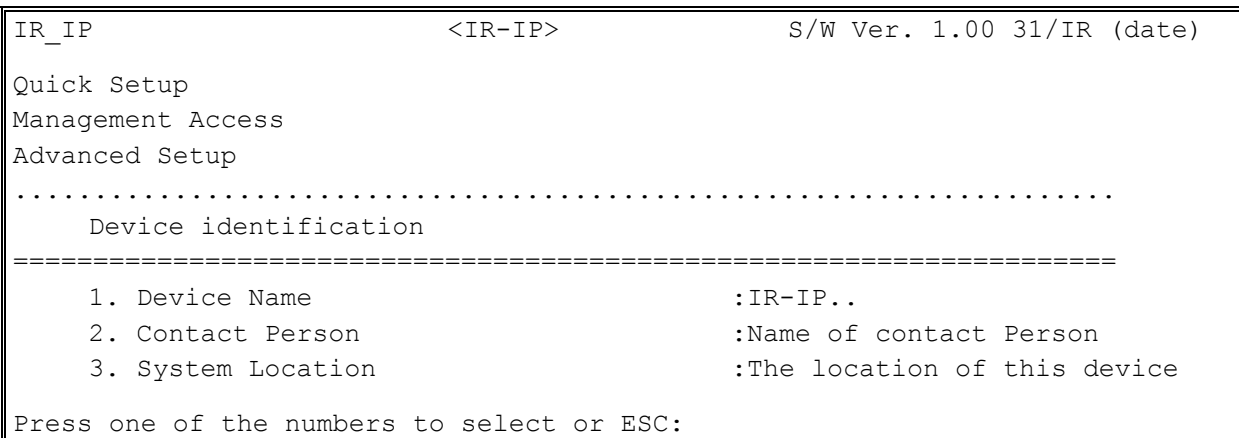

<span id="page-67-2"></span>*Figure C-10. Device Identification Menu* 

#### **Device Name**

Select this parameter to assign an arbitrary name to IR-IP for identification by the system manager (up to eight characters). The assigned name is displayed in the screen header.

#### **Contact Person**

Select this parameter to enter the name of the person to be contacted with matters pertaining to this equipment unit.

#### **System Location**

Select this parameter to enter the physical location of the device.

#### **Interface Parameters Menu**

The Interface Parameters menu is used to control the operation of IR-IP interfaces.

#### ▶ To access the Interface Parameters menu:

• From the Advanced Setup menu, type **2**.

The Interface Parameters menu appears (*[Figure C-11](#page-68-0)*).

| IR IP                                         | $<$ IR-IP $>$ |  | $S/W$ Ver. 1.00 31/IR (date) |        |  |
|-----------------------------------------------|---------------|--|------------------------------|--------|--|
| Quick Setup                                   |               |  |                              |        |  |
| Management Access                             |               |  |                              |        |  |
| Advanced Setup                                |               |  |                              |        |  |
| Device identification<br>Interface Parameters |               |  |                              |        |  |
| 1. LAN Status<br>: [ Open<br>$\sim$           |               |  |                              |        |  |
| 2. WAN Status                                 |               |  | : [ Open                     |        |  |
| 3. WAN Throttle                               |               |  | $:$ $\lceil$ Full            | $\sim$ |  |
| 4. Aging Timeout (min)<br>:5.                 |               |  |                              |        |  |
| Press one of the numbers to select or ESC:    |               |  |                              |        |  |

<span id="page-68-0"></span>*Figure C-11. Interface Parameters Menu* 

#### **LAN Status**

Used to enable/disable the flow of packets through LAN interface:

- **Open** the flow of packets is enabled.
- **Closed** the flow of packets is disabled. As a result, IR-IP does not accept, nor sends packets to the LAN, but its WAN interface may still be active, and can interact with other IP hosts on the WAN.

#### **WAN Status**

Used to enable/disable the flow of packets through the WAN interface:

- **Open** the flow of packets is enabled.
- **Closed** the flow of packets through the WAN interface is disabled. As a result, IR-IP does not accept from, nor sends packets to the WAN. However, the LAN interface of the IP router is still active.

#### **WAN Throttle**

This parameter specifies the maximum data rate at which frames are sent to the WAN (i.e., to the ASM-60 line).

The available selections are:

- $\bullet$  64 kbps
- $\bullet$  128 kbps
- 256 kbps
- 512 kbps
- $\bullet$  1024 kbps
- Full (no restriction on the rate).

Since the IP router buffers have a limited capacity (256 frames), it is recommended to select the WAN Throttle parameter in accordance with the line rate.

## **Aging Timeout**

Used to specify the time after which inactive LAN stations are removed from the IR-IP ARP table.

A station is defined as inactive when no IP traffic is received from it by the IR-IP LAN interface.

## **WAN Protocol Parameters – Frame Relay Protocol Menu**

The Frame Relay Protocol Parameters menu is used to configure the parameters Frame Relay WAN for protocol (the WAN protocol is selected by means of the *[Quick Setup Menu](#page-63-0)*) in *[Figure C-6](#page-63-2)*.

#### ▶ To access the Protocol Parameters menu:

• From the Advanced Setup menu, type **3**.

#### **Self Learn**

Used to specify whether the Frame Relay DLCI and maintenance protocol is learned automatically (ENABLED), or is manually entered (DISABLED).

#### **Maintenance Protocol**

When the Self Learn parameter is DISABLED, use this parameter to specify the desired maintenance protocol.

#### **DLCI**

When the Self Learn parameter is DISABLED, use this parameter to specify the DLCI used for exchanging maintenance protocol messages.

#### **CIR**

Used to specify the maximum amount of data, in bits, which the Frame Relay network guarantees to transfer during the measurement interval (the measurement interval is usually one second).

The value of this parameter is obtained from your Frame Relay service provider.

#### **EIR**

Used to specify the maximum amount of data, in bits, that the Frame Relay network will attempt to deliver during the measurement interval. The value of this parameter is obtained from the Frame Relay service provider.

A typical Frame Relay Protocol Parameters menu is shown in *[Figure C-12](#page-70-0)*.

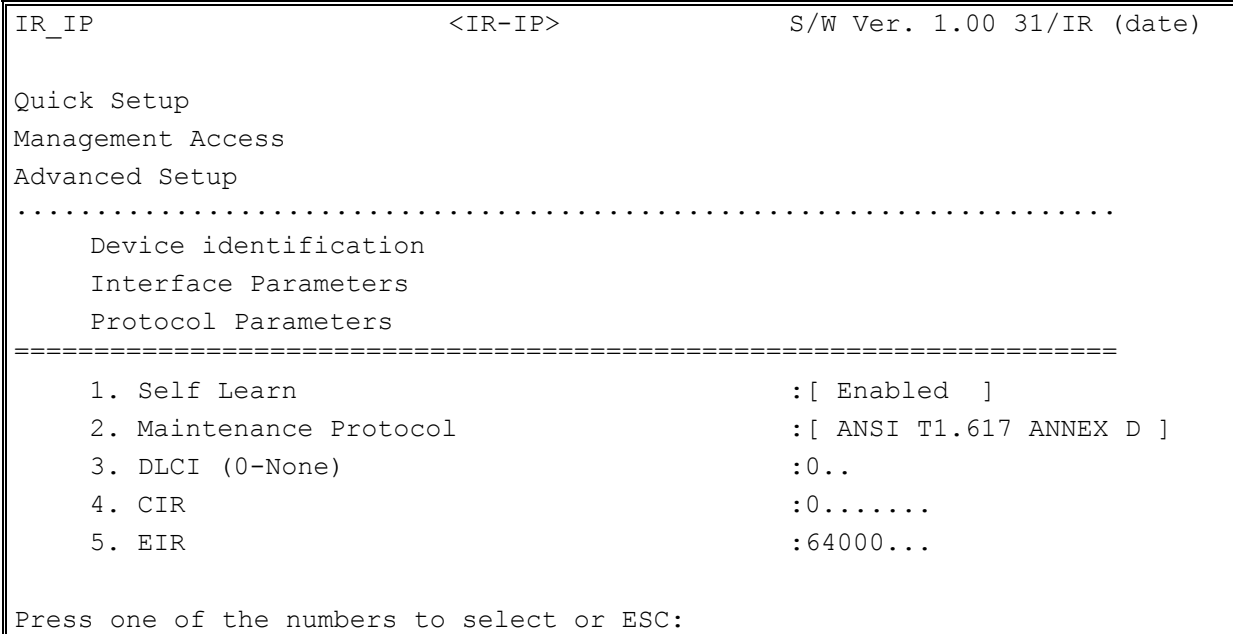

<span id="page-70-0"></span>*Figure C-12. Frame Relay Protocol Parameters Menu* 

## **WAN Protocol Parameters – PPP Protocol Menu**

The PPP Protocol Parameters menu is used to configure the parameters PPP WAN for protocol (the WAN protocol is selected by means of the (the WAN protocol is selected by means of the *[Quick Setup Menu](#page-63-0)*) in *[Figure C-6](#page-63-2)*.

#### ³ **To access the Protocol Parameters menu:**

• From the Advanced Setup menu, type **3**.

#### **Header and Control Field Compression**

Used to control the use of header and control field compression type according to RFC 1661. It is strongly recommended that this compression be used for troubleshooting only.

#### **Protocol Field Compression**

Used to control the use of protocol field compression type according to RFC 1661. It is strongly recommended that this compression be used for troubleshooting only.

#### **Authentication Protocol**

Used to select the authentication protocol used by an IP router configured as host to validate incoming connections.

#### **Security Host/Guest**

This option can be used to configure the IP router either as a guest unit, to be authenticated by another router, or as a host unit, that authenticates other routers.

#### **User Name To Send**

The name by which an IP router card configured as guest identifies itself.

#### **Password To Send**

The password by which an IP router card configured as guest identifies itself.

#### **User Name To Accept**

The user name to be accepted by an IP router configured as host, when an incoming connection request is received.

#### **Password To Accept**

The user password to be accepted by an IP router configured as host, when an incoming connection request is received.

A typical PPP Protocol Parameters menu is shown in *[Figure C-13](#page-71-0)*.

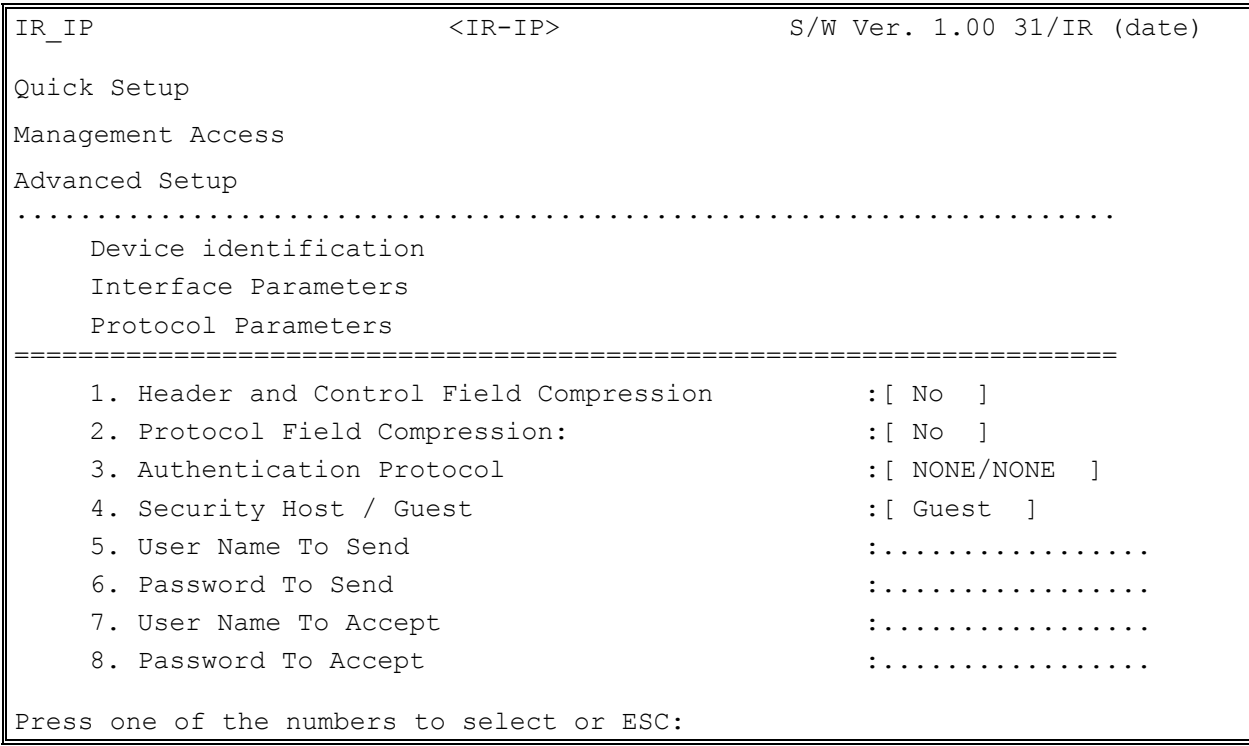

<span id="page-71-0"></span>*Figure C-13. PPP Protocol Parameters Menu*
## **Multicast IP Menu**

The Multicast IP menu is used to specify the IP multicast frame forwarding parameters, and to access the static multicast groups' table.

#### ▶ To access the Multicast IP menu:

• From the Advanced Setup menu, press **4**.

The Multicast IP menu appears (*[Figure C-14](#page-72-0)*).

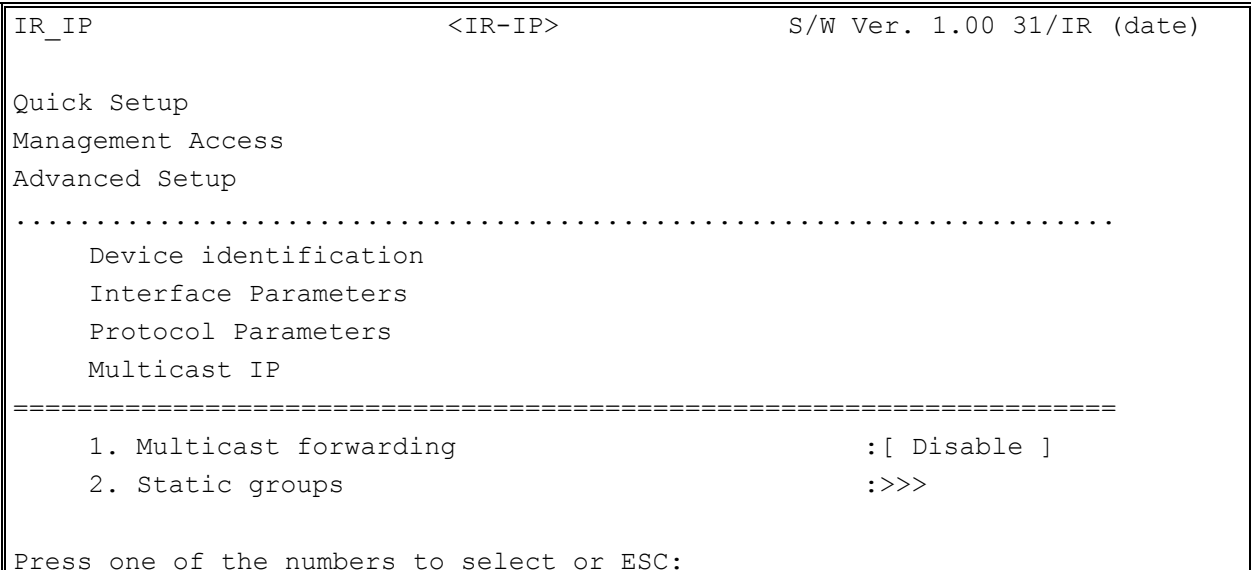

<span id="page-72-0"></span>*Figure C-14. Multicast IP Menu* 

## **Multicast Forwarding**

Used to control the forwarding of IP multicast frames. The following selections are available:

- **DISABLED** Disables multicast forwarding in both directions.
- **LAN to WAN** Enables forwarding of IP multicast frames addressed to groups appearing in the Static Multicast Groups table, from the LAN to the WAN.
- **WAN to LAN** Enables forwarding of IP multicast frames addressed to groups appearing in the Static Multicast Groups table, from the WAN to the LAN.
- **BIDIRECTIONAL** Enables forwarding of IP multicast frames addressed to groups appearing in the Static Multicast Groups table, in both directions.
- **WAN to LAN + IGMP** Enables forwarding of IP multicast frames addressed to groups appearing in the Static Multicast Groups table, from the WAN to the LAN. In addition, more groups can be added dynamically (the additional can be viewed using the View menu – *[Figure C-19](#page-76-0)*).
- **TRANSPARENT** All the IP multicast frames are forwarded, irrespective of the Static Multicast Groups table.

## **Static Groups**

Select this parameter to access the static multicast groups table. The table is used to specify the IP addresses for up to 10 IP multicast groups. You can add, change, or delete each entry in the table (see the prompt line).

#### ▶ To access the Static Groups menu:

• From the Multicast IP menu, type **2**.

The following screen appears:

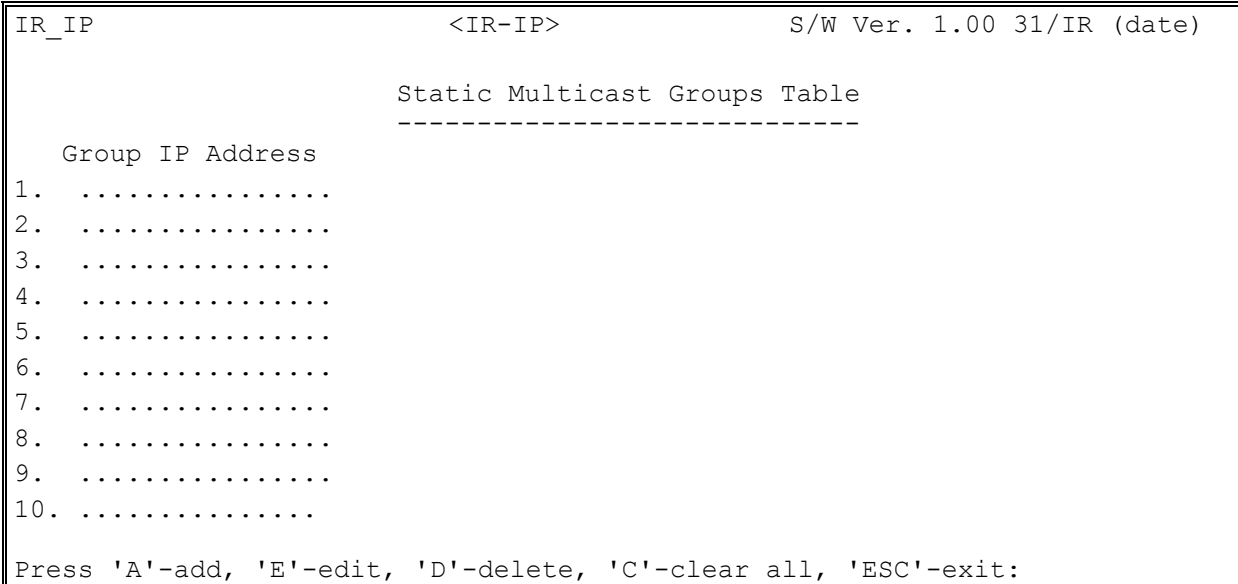

*Figure C-15. Static Multicast Groups Table* 

## **C.10 Device Control Menu**

The Device Control menu is used to download software from TFTP servers and perform interface and device resets.

#### ▶ To access the Device Control menu:

• From the Main menu, type **4**.

The Device Control menu appears (*[Figure C-16](#page-73-0)*).

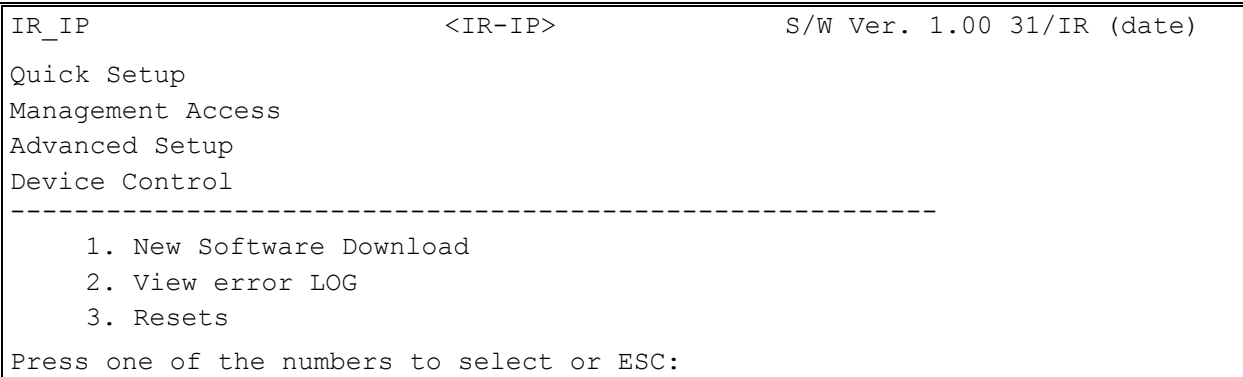

<span id="page-73-0"></span>*Figure C-16. Device Control Menu* 

## **New Software Download Menu**

IR-IP operates as a TFTP client, and therefore it is possible to update its software by downloading new software from another computer that operates as a TFTP server.

The New Software Download menu is used to specify the software downloading parameters.

#### ▶ To access the New Software Download menu:

• From the Device Control submenu, type **1**.

New Software Download menu appears (*[Figure C-17](#page-74-0)*).

| IR IP                                      | $<$ IR-IP $>$ |  |                |  | $S/W$ Ver. 1.00 31/IR (date) |  |  |
|--------------------------------------------|---------------|--|----------------|--|------------------------------|--|--|
|                                            |               |  |                |  |                              |  |  |
| Quick Setup                                |               |  |                |  |                              |  |  |
| Management Access                          |               |  |                |  |                              |  |  |
| Advanced Setup                             |               |  |                |  |                              |  |  |
| Device Control                             |               |  |                |  |                              |  |  |
|                                            |               |  |                |  |                              |  |  |
| New Software Download                      |               |  |                |  |                              |  |  |
|                                            |               |  |                |  |                              |  |  |
| 1. Server IP Address                       |               |  |                |  | :                            |  |  |
| 2. File Name                               |               |  |                |  |                              |  |  |
| 3. Total Timeout (sec)                     |               |  | $\mathbf{1}$ . |  |                              |  |  |
| 4. Start operation                         |               |  | : >> >         |  |                              |  |  |
| Press one of the numbers to select or ESC: |               |  |                |  |                              |  |  |

<span id="page-74-0"></span>*Figure C-17. New Software Download Menu* 

## **Server IP Address**

Used to enter the IP address of the TFTP server.

## **File Name**

Used to enter the name and path of the file to be transferred from the TFTP server.

## **Total Timeout**

Used to enter the time IP router should wait for an acknowledgment from the TFTP server, for example 60 seconds.

## **Start Operation**

After selecting all the necessary parameters, type **4** on the New Software Download screen and then press <Enter> to start the downloading.

You can follow the progress of the downloading process (indicated by arrows).

Upon completion of the download process, the unit performs a reset. The Telnet connection is lost and must be restarted if required.

## **View Error Log Screen**

This item of the Device Control submenu is used to view the error log file. This file logs errors detected in IR-IP for debug and technical support purposes.

## **Resets Menu**

The Resets menu allows you to perform reset of IR-IP, or its interfaces. This operation can be used to restore normal operation after service is disrupted by an abnormal condition. Any data stored in the IR-IP buffers is discarded, and the flow of traffic is temporarily interrupted.

- ▶ To access the Resets menu:
	- From the Device Control menu, type **3**.

The following screen appears:

| IR IP                                             | $<$ IR-IP $>$ | $S/W$ Ver. 1.00 31/IR (date) |  |  |  |  |  |
|---------------------------------------------------|---------------|------------------------------|--|--|--|--|--|
|                                                   |               |                              |  |  |  |  |  |
| Quick Setup                                       |               |                              |  |  |  |  |  |
| Management Access                                 |               |                              |  |  |  |  |  |
| Advanced Setup                                    |               |                              |  |  |  |  |  |
| Device Control                                    |               |                              |  |  |  |  |  |
| New Software Download<br>View error LOG<br>Resets |               |                              |  |  |  |  |  |
| 1. Reset Device<br>2. Reset LAN<br>3. Reset WAN   |               |                              |  |  |  |  |  |
| Press one of the numbers to select or ESC:        |               |                              |  |  |  |  |  |

*Figure C-18. Resets Menu* 

## **Reset Device**

#### > To restart IR-IP:

• From the Resets menu, type **1**.

You will be prompted to confirm the reset operation.

*Resetting the device will restart the IR-IP interface module, and therefore traffic flow is temporarily interrupted, and the Telnet connection is lost.*  **Note** 

## **Reset LAN**

## ▶ To reset the LAN interface:

• From the Resets menu, type **2**.

You will be prompted to confirm the reset operation.

*This operation restarts the IR-IP LAN controller. To continue your Telnet session, press any key within 15 seconds following the confirmation of the reset operation.*  **Note** 

#### **Reset WAN**

#### $\blacktriangleright$  To reset the WAN interface:

• From the Resets menu, type **3**.

You will be prompted to confirm the reset operation.

*Resetting the WAN interface causes the WAN controller to be restarted. This results in renegotiation of the WAN protocol parameters. To continue your Telnet session, press any key within 15 seconds following the confirmation of the reset operation.*  **Note** 

## **C.11 View Menu**

The View menu is used to view the IR-IP configuration data, and display information on its ARP tables, multicast Groups tables and statistics.

#### $\blacktriangleright$  To access the View menu:

• From the Main menu, type **5**.

The View menu appears (*[Figure C-19](#page-76-0)*).

```
IR IP \langle IR-IP\rangle S/W Ver. 1.00 31/IR (date)
Quick Setup 
Management Access 
Advanced Setup 
Device Control 
View 
---------------------------------------------------------- 
     1. Configuration and Connection 
     2. ARP Tables 
     3. Multicast Groups Table 
     4. Statistics 
Press one of the numbers to select or ESC:
```
<span id="page-76-0"></span>*Figure C-19. View Menu* 

## **Configuration and Connection**

This screen is used to view the configuration parameters of IR-IP. In addition, you can also view the current status of the LAN and WAN interface.

#### ▶ To access the Configuration and Connection screen:

• From the View menu, type **1**.

The View Configuration screen appears (*[Figure C-20](#page-77-0)*).

| IR IP                 |                                               |  |  |                    | $<$ IR-IP $>$                         |         |  |  | $S/W$ Ver. 1.00 31/IR (date) |
|-----------------------|-----------------------------------------------|--|--|--------------------|---------------------------------------|---------|--|--|------------------------------|
|                       |                                               |  |  |                    | VIEW CONFIGURATION                    |         |  |  |                              |
|                       | BOOT Version                                  |  |  | $:1.06$ 18.03.1999 |                                       |         |  |  |                              |
|                       | Device Name                                   |  |  | :IP router card    |                                       |         |  |  |                              |
|                       | System Location : The location of this device |  |  |                    |                                       |         |  |  |                              |
|                       | :Name of contact Person<br>Contact Person     |  |  |                    |                                       |         |  |  |                              |
|                       | MAC Address : $00-20-D2-16-3F-9B$             |  |  |                    |                                       |         |  |  |                              |
| Default Gateway : WAN |                                               |  |  |                    |                                       |         |  |  |                              |
|                       |                                               |  |  |                    | Intrf Type Baud(Kbps) Prot IP Address | IP Mask |  |  | Status                       |
| LAN                   | UTP                                           |  |  |                    | Ethr 192.168.205.005 255.255.255.000  |         |  |  | Connected                    |
| WAN                   | V.110                                         |  |  | FR.                |                                       |         |  |  | Not Conn.                    |
|                       | Press any key to continue:                    |  |  |                    |                                       |         |  |  |                              |

<span id="page-77-0"></span>*Figure C-20. View Configuration Screen* 

## **ARP Tables**

This screen is used to display the IR-IP ARP table. This table shows the IP address assigned to each station on the LAN (the stations are identified by their MAC addresses).

## ▶ To access the ARP Tables screen:

• From the View menu, type **2**.

The ARP Tables screen appears (*[Figure C-21](#page-77-1)*).

```
IR IP \langle IR-IP\rangle \langle NR-IP\rangle \langle SW Ver. 1.00 31/IR (date)
                                ARP Table 
                                --------- 
     IP Address MAC Address IP Address MAC Address 
     192.168.205.003 00-40-33-20-C8-3C 
Press any key for exit
```
<span id="page-77-1"></span>*Figure C-21. ARP Tables Screen* 

## **Multicast Groups Table Screen**

This screen is used to display information about the multicast group IP addresses and their status.

#### ▶ To access the Multicast Groups Table screen:

• In the View menu, type **3**.

The Multicast Groups Table screen appears (*[Figure C-22](#page-78-0)*).

| IR IP                   | $<$ IR-IP $>$ | $S/W$ Ver. 1.00 31/IR (date) |  |  |  |
|-------------------------|---------------|------------------------------|--|--|--|
| Multicast Groups Table  |               |                              |  |  |  |
| Group IP Address Status |               | Group IP Address Status      |  |  |  |
| Press any key for exit  |               |                              |  |  |  |

<span id="page-78-0"></span>*Figure C-22. Multicast Groups Table Screen* 

## **Statistics Screen**

The Statistics screen is used to display statistical information on the traffic between the networks connected by IR-IP. The data displayed on this screen enables you to evaluate the IR-IP performance. Two different Statistics screens are used, one for the LAN side and the other for the WAN side.

#### > To access the Statistics menu:

• In the View menu, type **4**.

The LAN and WAN Statistics screens appear (*[Figure C-23](#page-78-1)* and *[Figure C-24](#page-79-0)*).

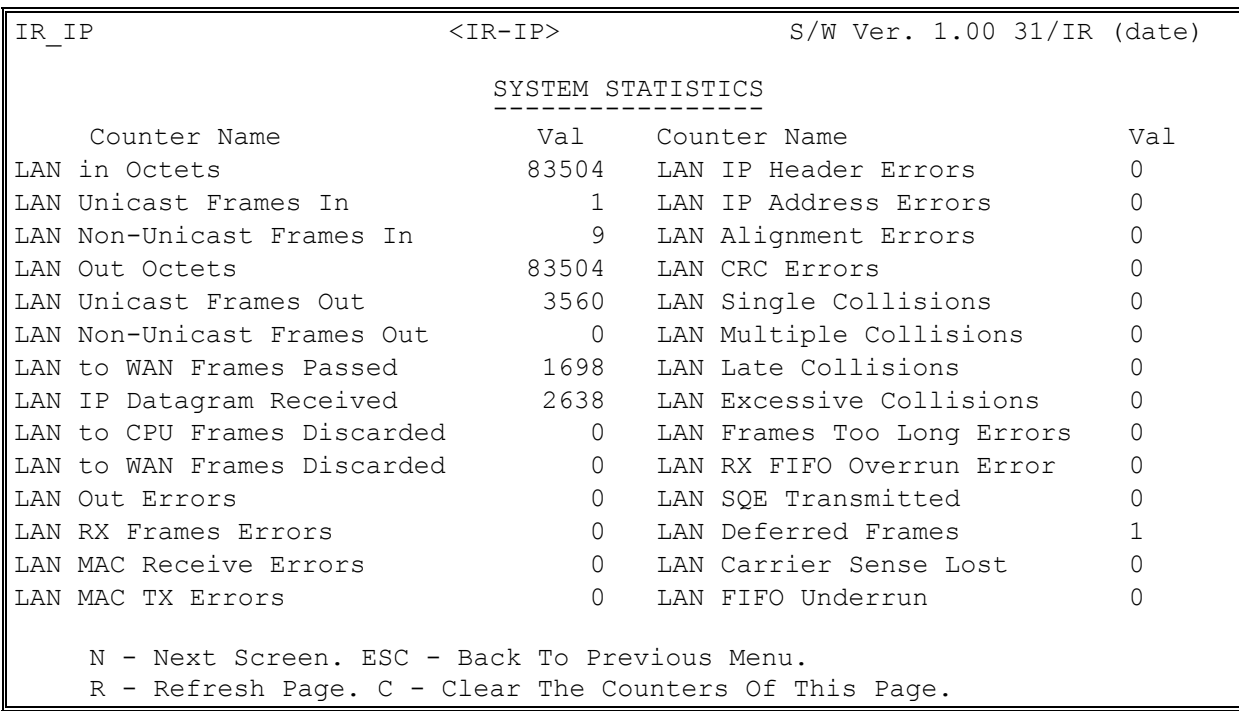

<span id="page-78-1"></span>*Figure C-23. LAN Statistics Screen* 

| IR IP<br>$S/W$ Ver. 1.00 31/IR (date)<br>$<$ IR-IP $>$ |          |                            |          |  |  |  |  |
|--------------------------------------------------------|----------|----------------------------|----------|--|--|--|--|
| SYSTEM STATISTICS                                      |          |                            |          |  |  |  |  |
| Counter Name                                           |          | Val Counter Name           | Val      |  |  |  |  |
| WAN in Octets                                          |          | 83504 WAN Alignment Errors | O        |  |  |  |  |
| WAN Out Octets                                         | 1950     | WAN Aborted Frames         | O        |  |  |  |  |
| WAN Out Frames                                         |          | 1723 WAN Short Frames      |          |  |  |  |  |
| WAN to LAN Frames Transfer 1698                        |          | WAN RX FIFO Overrun Error  | O.       |  |  |  |  |
| WAN IP Datagram Received                               | 1723     | WAN to CPU Frames Errors   | ∩        |  |  |  |  |
| WAN to CPU Discarded                                   | $\Omega$ | WAN Frame Too Long Errors  | $\Omega$ |  |  |  |  |
| WAN to LAN Discarded                                   | $\Omega$ | WAN IP Header Errors       | 0        |  |  |  |  |
| WAN Out Errors                                         | $\cap$   | WAN IP Addres Errors       | ∩        |  |  |  |  |
| WAN CRC Errors                                         | ∩        |                            |          |  |  |  |  |
| PPP Address Error                                      | O        |                            |          |  |  |  |  |
| PPP Control Error                                      |          |                            |          |  |  |  |  |
| DLCI Unrecognized Error                                |          |                            |          |  |  |  |  |
| Frame Relay Forward Conge                              |          |                            |          |  |  |  |  |
| Frame Relay Backward Conge                             |          |                            |          |  |  |  |  |
| P - Previous Screen. ESC - Back To Previous Menu.      |          |                            |          |  |  |  |  |
| R - Refresh Page. C - Clear The Counters Of This Page. |          |                            |          |  |  |  |  |

<span id="page-79-0"></span>*Figure C-24. WAN Statistics Screen* 

## **C.12 Diagnostic Tool (Ping Terminal) Menu**

This section provides information on the diagnostic tool provided with IR-IP (the *ping* utility).

#### ³ **To access the Diagnostic Tools menu:**

• In the Main menu, type **6**.

The Diagnostic Tools menu appears (*[Figure C-25](#page-79-1)*).

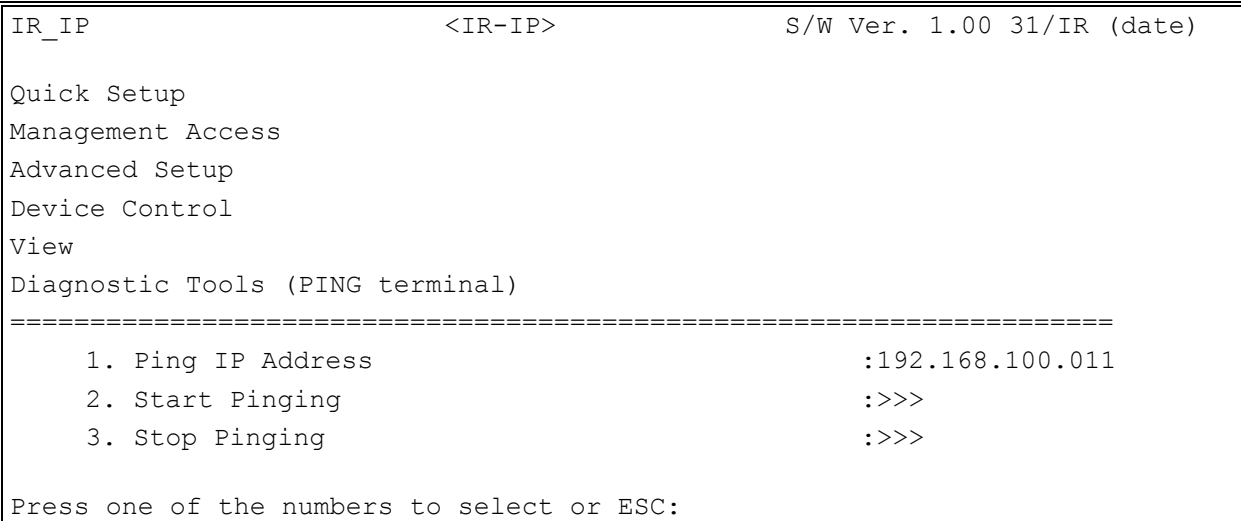

<span id="page-79-1"></span>*Figure C-25. Diagnostic Tools Menu* 

## **Using the Ping Function**

The Ping option is used to confirm IP connectivity by *pinging* other IP hosts. Connectivity is confirmed by receiving a reply from the remote (pinged) IP host.

## ▶ To ping a host:

- 1. From the Diagnostic Tools menu, type **1** and enter the desired host IP address.
- 2. Press **<Enter>** to confirm the destination IP address.
- 3. To start pinging, type **2** on the Diagnostic Tools screen.
	- After pinging starts, you can monitor the *ping* status. A typical screen is shown in *[Figure C-26](#page-80-0)*.
- *After pinging is started, it continues in the background even if you exit the Diagnostics Tools screen. In this case, a Ping Running message appears in the top upper left-hand corner of the screen.*  **Note** 
	- 4. To stop pinging, type **3** from the Diagnostic Tools menu.

A **Ping Stopped** message is displayed.

To clear the message and return to the Diagnostic Tools screen, press any key.

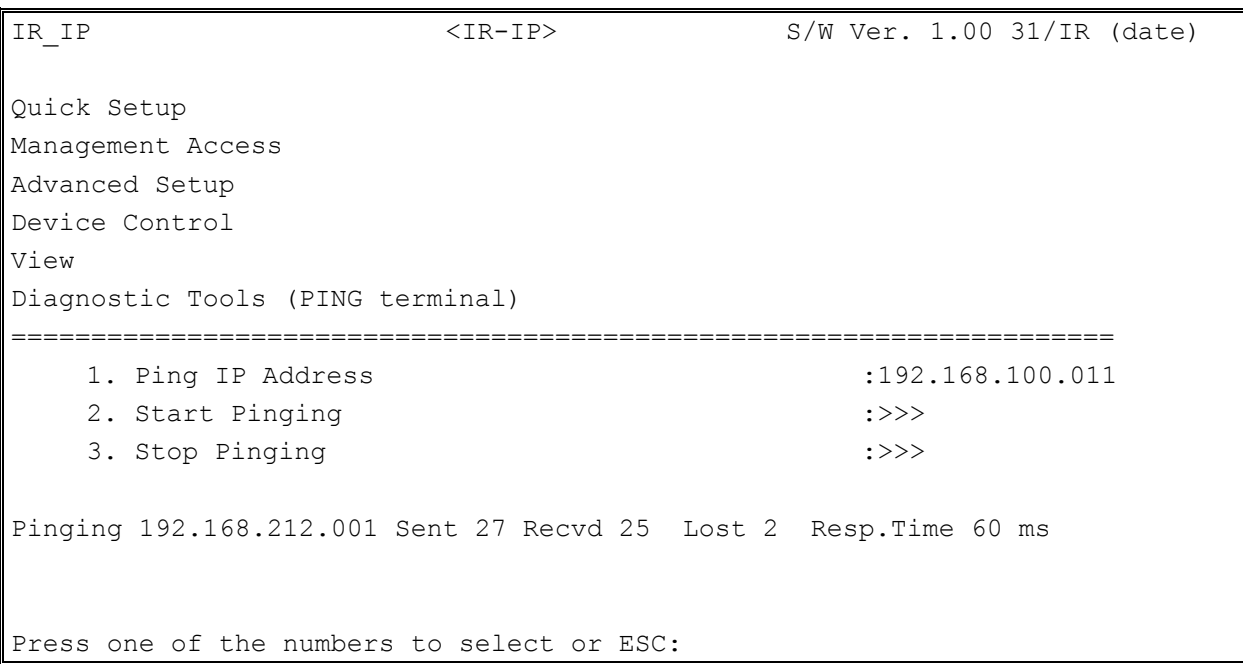

<span id="page-80-0"></span>*Figure C-26. Diagnostic Tools Menu after Receiving Pinging Response* 

## **C.13 Erasing User's Configuration**

The user-defined configuration parameters are stored in the IP router card flash memory. After the user-defined configuration parameters are erased, the IP router card automatically loads the default parameters.

You may want to erase the current configuration parameters:

- 1. Before IR-IP is prepared for operation in a new application.
- 2. When you cannot configure IR-IP because its current LAN-interface IP address and/or the Telnet password, are not known.

#### ▶ To erase the user's configuration:

- 1. Turn ASM-60 off.
- 2. Set all the four sections of the IR-IP DIP switch to ON.
- 3. Turn ASM-60 on and monitor the ERR indicator: it must turn on and start blinking.
- 4. While the ERR indicator is blinking (within 15 seconds), set sections 1 and 2 of the DIP switch to OFF.

When the ERR indicator stops blinking and lights steadily, the IP router configuration becomes erased.

*If you do not set sections 1 and 2 to OFF within 15 seconds of power-up, the IP*  router card ignores the setting of all the four sections to ON and starts normal *operation. In this case, it is recommended to turn ASM-60 off and then back on. To abort the whole operation, turn ASM-60 off, return all the four-switch section to the desired positions, and then turn ASM-60 on again.*  **Note** 

> 5. Turn ASM-60 off, and the return all the four sections of the DIP switch to the desired positions.

## **C.14 Erasing IR-IP Software**

You may erase the IR-IP application software, without erasing the user-defined parameters.

After the application software is erased, IR-IP starts its TFTP server application, and waits for the downloading of software by a TFTP client connected to its LAN interface. The procedure to be used to download the application software in this case is also described below.

You may want to erase the application software if the downloading of new software using the Device Control menu (see *[Figure C-16](#page-73-0)*) fails, and IR-IP does not function properly.

## **Erasing Application Software**

#### ▶ To erase the application software:

- 1. Turn ASM-60 off.
- 2. Set all the four sections of IR-IP DIP switch to ON.
- 3. Turn ASM-60 on and monitor the IP router ERR indicator: it must turn on and start blinking.
- 4. While the ERR indicator is blinking (within 15 seconds), set sections 3 and 4 of the DIP switch to OFF.

When the ERR indicator stops blinking and lights steadily, the IP router configuration becomes erased.

*If you do not set sections 3 and 4 to OFF within 15 seconds of power-up, IR-IP ignores the setting of all the four sections to ON and starts normal operation. In this case, it is recommended to turn ASM-60 off and then back on. Alternately, to abort the whole operation, turn ASM-60 off, return all the four switches to the desired positions, and then turn ASM-60 on again.*  **Note** 

5. Turn ASM-60 off, and the return all the four sections of the DIP switch to the desired positions.

## **Downloading New Software**

After erasing the application software, you can download new software from any computer that can serve as a TFTP client.

To enable the downloading, IR-IP automatically activates its TFTP server application with the following factory-default IP parameters:

- IP address: 192.168.205.1
- Subnet mask: 255.255.255.252.

Connect the computer serving as a TFTP client to the IR-IP 10BASE-T connector in the way as a Telnet host used for preliminary configuration (see the *[Performing](#page-58-0)  [Preliminary Configuration](#page-58-0)* section). The computer IP parameters must be configured as follows:

- IP address 192.168.205.2
- Subnet mask 255.255.255.252
- Default gateway 192.168.205.1

#### **►** To download new software:

- 1. If necessary, turn ASM-60 off.
- 2. Set all the four sections of the IR-IP DIP switch to OFF.
- 3. Turn ASM-60 on and monitor the ERR indicator: it must start flashing.
- 4. Connect the computer to the IP router LAN interface and configure its IP parameters as explained above.
- 5. Run a standard TFTP client application on the Telnet host, and download the appropriate software file.

If the download is successful, IR-IP starts using the new software. If the downloading fails, repeat the download process.

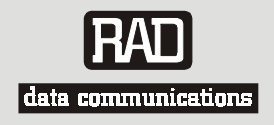

# **Customer Response Form**

RAD Data Communications would like your help in improving its product documentation. Please complete and return this form by mail or by fax or send us an e-mail with your comments.

Thank you for your assistance!

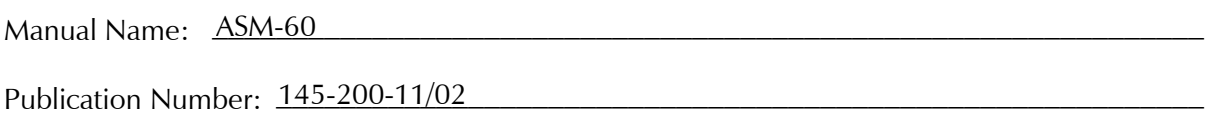

Please grade the manual according to the following factors:

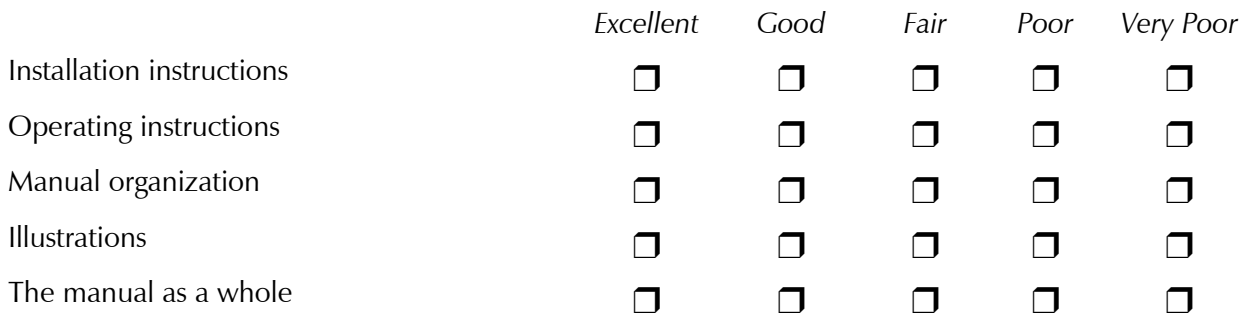

\_\_\_\_\_\_\_\_\_\_\_\_\_\_\_\_\_\_\_\_\_\_\_\_\_\_\_\_\_\_\_\_\_\_\_\_\_\_\_\_\_\_\_\_\_\_\_\_\_\_\_\_\_\_\_\_\_\_\_\_\_\_\_\_\_\_\_\_\_\_\_\_\_\_\_

\_\_\_\_\_\_\_\_\_\_\_\_\_\_\_\_\_\_\_\_\_\_\_\_\_\_\_\_\_\_\_\_\_\_\_\_\_\_\_\_\_\_\_\_\_\_\_\_\_\_\_\_\_\_\_\_\_\_\_\_\_\_\_\_\_\_\_\_\_\_\_\_\_\_\_

\_\_\_\_\_\_\_\_\_\_\_\_\_\_\_\_\_\_\_\_\_\_\_\_\_\_\_\_\_\_\_\_\_\_\_\_\_\_\_\_\_\_\_\_\_\_\_\_\_\_\_\_\_\_\_\_\_\_\_\_\_\_\_\_\_\_\_\_\_\_\_\_\_\_\_

What did you like about the manual?

## **Error Report**

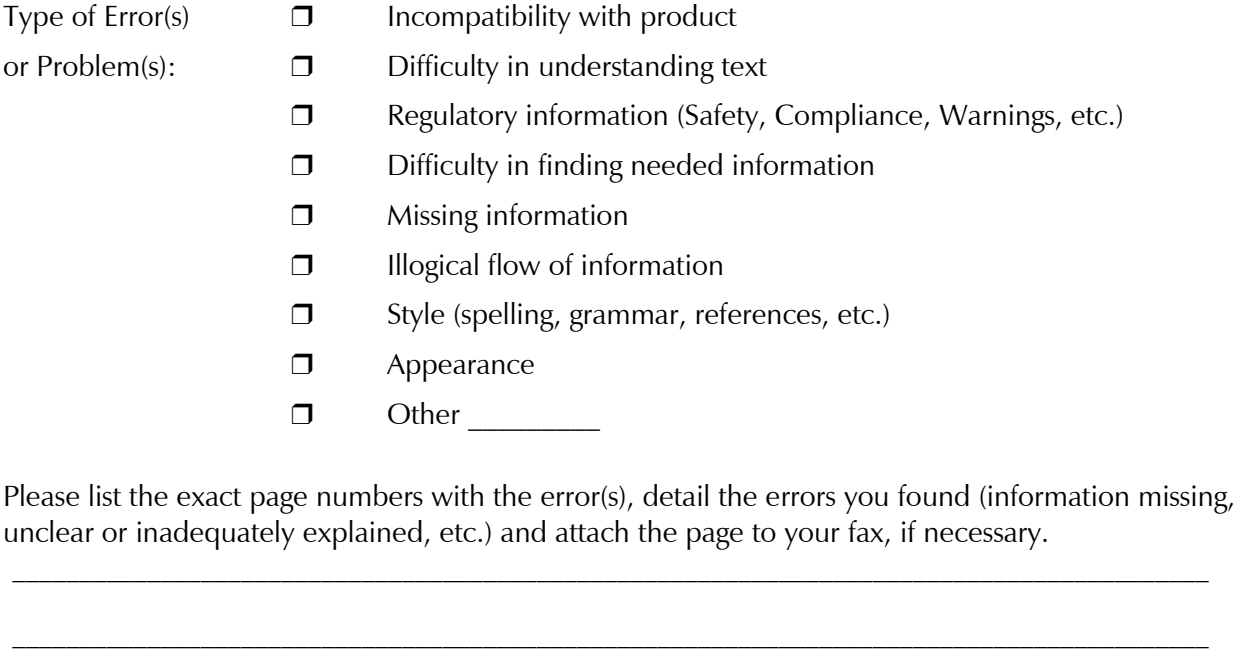

\_\_\_\_\_\_\_\_\_\_\_\_\_\_\_\_\_\_\_\_\_\_\_\_\_\_\_\_\_\_\_\_\_\_\_\_\_\_\_\_\_\_\_\_\_\_\_\_\_\_\_\_\_\_\_\_\_\_\_\_\_\_\_\_\_\_\_\_\_\_\_\_\_\_\_\_\_\_\_\_\_\_\_\_\_\_\_\_\_

 $\mathcal{L}_\text{max}$ 

 $\mathcal{L}_\text{max}$ 

 $\mathcal{L}_\text{max}$ 

Please add any comments or suggestions you may have.

\_\_\_\_\_\_\_\_\_\_\_\_\_\_\_\_\_\_\_\_\_\_\_\_\_\_\_\_\_\_\_\_\_\_\_\_\_\_\_\_\_\_\_\_\_\_\_\_\_\_\_\_\_\_\_\_\_\_\_\_\_\_\_\_\_\_\_\_\_\_\_\_\_\_\_\_\_\_\_\_\_\_\_\_\_\_\_\_\_

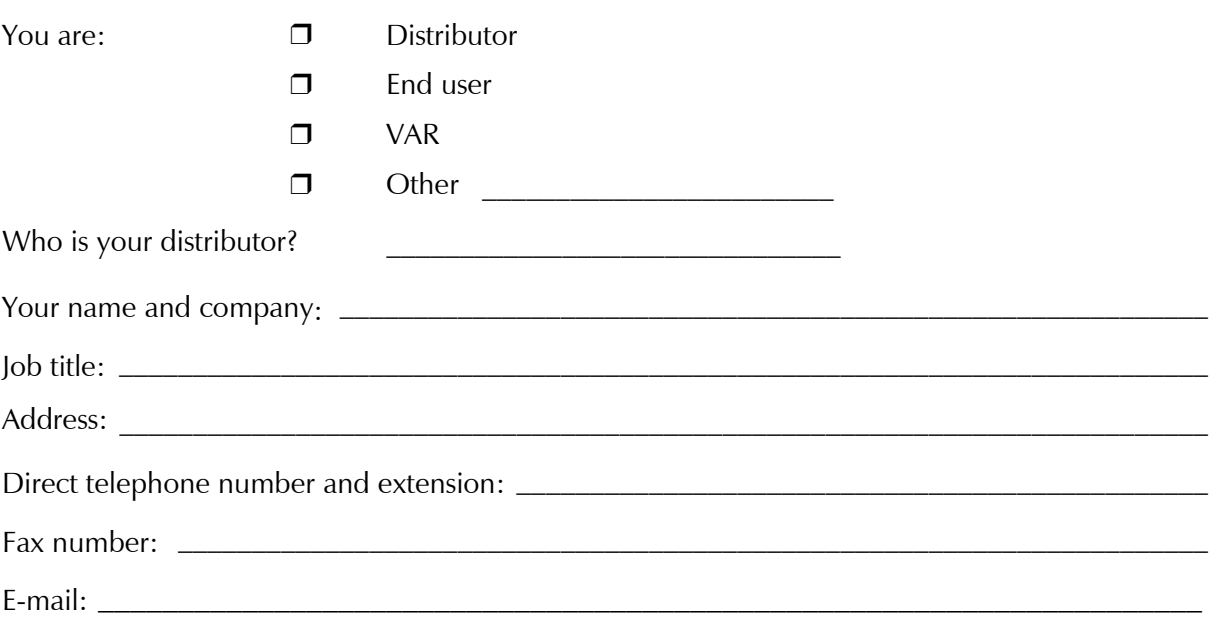

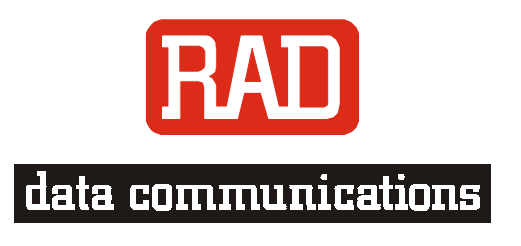

#### [www.rad.com](http://www.rad.com/)

#### **INTERNATIONAL HEADQUARTERS:**

24 Raoul Wallenberg Street, Tel Aviv 69719, Israel, Tel: 972-3-6458181 Fax: 972-3-6498250, 972-3-6474436, Email: [rad@rad.co.il](mailto:rad@rad.co.il)

#### **U.S. HEADQUARTERS:**

900 Corporate Drive, Mahwah, N.J. 07430, Tel: (201) 529-1100 Toll Free: 1-800-444-7234, Fax: (201) 529-5777, Email: [market@radusa.com](mailto:market@radusa.com)

 $\Gamma$ 

Publication No. 145-200-11/02